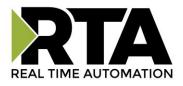

# 460PSMRS-NNA1 Protocol Gateway Product User Guide

Firmware Version 8.7.22

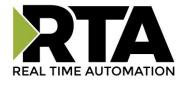

#### Trademarks

CompactLogix, ControlLogix, & PLC-5 are registered trademarks of Rockwell Automation, Inc. EtherNet/IP is a trademark of the ODVA. MicroLogix, RSLogix 500, and SLC are trademarks of Rockwell Automation, Inc. Microsoft, Windows, and Internet Explorer are registered trademarks of Microsoft Corporation. BACnet<sup>®</sup> is a registered trademark of American Society of Heating, Refrigerating and Air-Conditioning Engineers (ASHRAE). All other trademarks and registered trademarks are the property of their holders.

#### **Limited Warranty**

Real Time Automation, Inc. warrants that this product is free from defects and functions properly.

EXCEPT AS SPECIFICALLY SET FORTH ABOVE, REAL TIME AUTOMATION, INC. DISCLAIMS ALL OTHER WARRANTIES, BOTH EXPRESSED AND IMPLIED, INCLUDING BUT NOT LIMITED TO IMPLIED WARRANTIES OF MERCHANTABILITY OR FITNESS FOR A PARTICULAR APPLICATION. THIS LIMITED WARRANTY GIVES YOU SPECIFIC LEGAL RIGHTS. YOU MAY ALSO HAVE OTHER RIGHTS, WHICH VARY FROM STATE TO STATE.

The examples and diagrams in this manual are included solely for illustrative purposes. Because of the many variables and requirements associated with any particular application, Real Time Automation, Inc. cannot assume responsibility or liability for actual use based on the examples and diagrams. Except as specifically set forth above, Real Time Automation and its distributors and dealers will in no event be liable for any damages whatsoever, either direct or indirect, including but not limited to loss of business profits, income, or use of data. Some states do not allow exclusion or limitation of incidental or consequential damages; therefore, the limitations set forth in this agreement may not apply to you.

No patent liability is assumed by Real Time Automation with respect to use of information, circuits, equipment, or software described in this manual.

#### Government End-Users

If this software is acquired by or on behalf of a unit or agency of the United States Government, this provision applies: The software (a) was developed at private expense, is existing computer software, and was not developed with government funds; (b) is a trade secret of Real Time Automation, Inc. for all purposes of the Freedom of Information Act; (c) is "restricted computer software" submitted with restricted rights in accordance with subparagraphs (a) through (d) of the Commercial "Computer Software-Restricted Rights" clause at 52.227-19 and its successors; (d) in all respects is proprietary data belonging solely to Real Time Automation, Inc.; (e) is unpublished and all rights are reserved under copyright laws of the United States. For units of the Department of Defense (DoD), this software is licensed only with "Restricted Rights": as that term is defined in the DoD Supplement of the Federal Acquisition Regulation 52.227-7013 (c) (1) (ii), rights in Technical Data and Computer Software and its successors, and: Use, duplication, or disclosures is subject to restrictions as set forth in subdivision (c) (1) (ii) of the Rights in Technical Data and Computer Software clause at 52.227-7013. If this software was acquired under GSA schedule, the U.S. Government has agreed to refrain from changing or removing any insignia or lettering from the Software or documentation that is provided or from producing copies of the manual or media. Real Time Automation, Inc.

© 2021 Real Time Automation, Inc. All rights reserved.

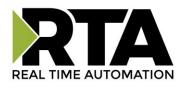

| Revision History                                                     | 6              |
|----------------------------------------------------------------------|----------------|
| Overview                                                             | 7              |
| Hardware Platforms                                                   | 8              |
| Hardware – NNA1                                                      | 9              |
| Powering the Gateway                                                 | 9              |
| Port Configuration                                                   |                |
| RS232 pinouts:                                                       |                |
| RS485 pinouts:                                                       |                |
| Mounting with a DIN Rail                                             | 11             |
| Installing                                                           | 11             |
| Removing                                                             | 11             |
| Accessing the Main Page                                              | 12             |
| Error: Main Page Does Not Launch                                     | 13             |
| Committing Changes to the Settings                                   | 14             |
| Main Page                                                            | 15             |
| Device Configuration                                                 | 16             |
| Network Configuration                                                | 17             |
| PROFINET IO Server Configuration                                     |                |
| PROFINET IO Server Slot Configuration                                | 19             |
| PROFINET IO Server Slot Configuration: Auto-Configure                | 20             |
| Auto-Configure Group by Device vs. Auto-Configure Group by Data Type | 21             |
| Group by Device (Default Method)                                     | 21             |
| Group by Data Type                                                   | 21             |
| PROFINET IO Server Slot Configuration: Manual Mode                   | 22             |
| Setting up the PLC- Example Using Simatic Classic Step 7             | 23             |
| Setting up the PLC- Example Using TIA Portal                         | 29             |
| Modbus RTU Slave Configuration                                       |                |
| Modbus RTU Slave Configuration-Data Groups                           |                |
| Auto-Configure Group by Device vs. Auto-Configure Group by Data Type |                |
| Group by Device (Default Method)                                     |                |
| Group by Data Type                                                   |                |
| Modbus RTU Slave Data Group Configuration: Auto-Configure            |                |
| Modbus RTU Slave Data Group Configuration: Manual Mode               | 40             |
| Configure Read and Write Data Groups                                 | 41             |
| Real Time Automation, Inc. 3                                         | 1-800-249-1612 |

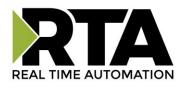

| Mapping - Transferring Data Between Devices            | 42             |
|--------------------------------------------------------|----------------|
| Display Mapping and Values                             | 43             |
| Display Data                                           | 43             |
| Display String                                         | 46             |
| Display String use case                                | 48             |
| Data and String Mapping – Auto-Configure               | 49             |
| Data Mapping – Explanation                             | 50             |
| Data Mapping – Adding Diagnostic Information           | 51             |
| String Mapping – Explanation                           | 55             |
| Mapping – Auto-Configure Mode to Manual Configure Mode | 56             |
| Mapping – Manual Configure Mode to Auto-Configure Mode | 57             |
| View as Text                                           | 58             |
| Data Mapping                                           | 58             |
| String Mapping                                         | 58             |
| Base Triggering – Data Validiation Triggering          | 59             |
| Security Configuration                                 | 61             |
| Security Configuration-Security Levels                 | 62             |
| Security - Log In                                      | 63             |
| Security - Log Out                                     | 63             |
| Email Configuration                                    | 64             |
| Alarm Configuration                                    | 65             |
| Diagnostics – Alarm Status                             | 67             |
| Alarms – Active                                        | 67             |
| Alarms – Clear                                         | 68             |
| Change of State (COS) Configuration                    | 69             |
| Diagnostics Info                                       | 70             |
| Diagnostics Mapping                                    | 70             |
| Diagnostics – PROFINET IO Server                       | 71             |
| Diagnostics – Modbus RTU Slave                         | 73             |
| LED Configuration                                      | 76             |
| Configuration Files                                    | 77             |
| Export Configuration                                   | 77             |
| Import Configuration                                   | 77             |
| Save and Replace Configuration Using SD Card           | 79             |
| Real Time Automation, Inc. 4                           | 1-800-249-1612 |

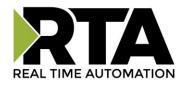

| Saving Configuration Using SD Card    | 79 |
|---------------------------------------|----|
| Replacing Configuration Using SD Card | 79 |
| Intelligent Reset Button              | 80 |
| Utilities                             | 81 |

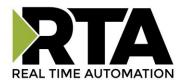

# **Revision History**

| Version | Date       | Notes                                                                                                    |
|---------|------------|----------------------------------------------------------------------------------------------------|
| 8.4.5   | 11/18/2019 | <ul> <li>Features Added</li> <li>Released OPC UA Server (US) Protocol</li> <li>Ability to now Import/Export Template Files with out an FTP session.</li> <li>Bug Fixes</li> <li>Updated Profinet Server (PS) on N34 hardware Platform</li> <li>Updated Wi-Fi software</li> </ul>                                                                                                    |
| 8.6.0   | 2/28/20    | <ul> <li>Bug Fixes</li> <li>1. Omron Plc Communication fixes for EtherNet/IP</li> <li>2. Profinet GSDML Substitute values fix</li> </ul>                                                                                                    |
| 8.7.4   | 9/1/20     | <ul> <li>Features Added:</li> <li>1. BMS, BM, DFM, DS, DM, TCP, USB, PBS have been ported to the latest base software.</li> <li>2. TCP,BMS,BM now Available on N2E and N2EW hardware Platform</li> <li>3. New ASCII Mode Available on TCP/A/USB/WI protocols</li> <li>4. User Guides updated with more examples</li> <li>Bug Fixes:</li> <li>1. Improved Data Mapping and String Mapping performance</li> <li>2. Improved functionality/performance on EC,ETC,ES,MC,MS,BS,BC, A,,WI,PS protocols.</li> </ul> |
| 8.7.22  | 4/6/21     | Features Added:<br>1. Support for RSLogix Versions 32 + with unsigned data type support<br>2. ETC now support Long integer files (L files) for MicroLogix PLCS that support them<br>3. SC now supports data block (DB) access                                                                                                    |

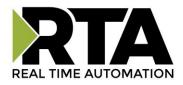

#### Overview

The 460PSMRS-NNA1 gateway connects a PROFINET IO Controller with a Modbus RTU Master. By following this guide, you will be able to configure the 460PSMRS-NNA1 gateway.

For further customization and advanced use, please reference the appendices located on the CD or online at: <u>http://www.rtautomation.com/product/460-gateway-support/</u>.

If at any time you need further assistance, do not hesitate to call Real Time Automation support. Support Hours are Monday-Friday 8am-5pm CST

Toll free: 1-800-249-1612 Email: support@rtautomation.com

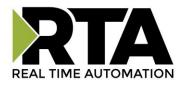

#### Hardware Platforms

The 460 Product Line supports a number of different hardware platforms. There are differences in how they are powered, what serial settings are supported, and some diagnostic features supported (such as LEDs). For these sections, be sure to identify the hardware platform you are using.

To find which hardware platform you are using:

- 1) Look on the front or back label of the unit for the part number.
- On the webpage inside the gateway, navigate to the dropdown menu under Other and select Utilities. Click the Listing of Revisions button. The full part number is displayed here.

Once you have the full part number, the platform will be the number following the "-N":

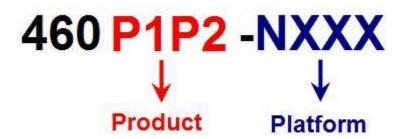

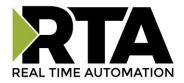

## Hardware – NNA1

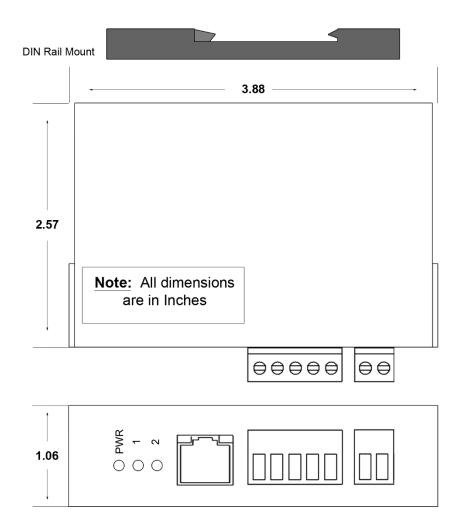

#### **Powering the Gateway**

- 1) Connect a 12-24 VDC power source to the gateway, Red Wire = (+) Black Wire = (-).
  - a) The unit draws 175mA @ 12 V.

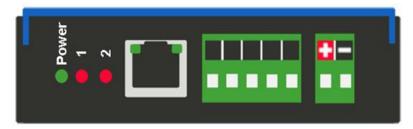

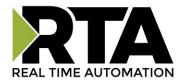

#### **Port Configuration**

The Port Configuration page is where you set port specific parameters. These settings must match the settings of the device(s) that you are connecting to.

Only 1 mode can be configured for this hardware. Below are the wiring pinouts for each mode.

When you have completed your port configuration, click the **Save Parameters** button.

#### **RS232 pinouts:**

| Comm Ports Configuration |                        |
|--------------------------|------------------------|
|                          | Enable Port 0:         |
|                          | Mode: RS232            |
|                          | Serial Baud: 19200 🔻   |
|                          | Parity: None *         |
|                          | Data Bits: 8 v         |
|                          | Stop Bits: 1 *         |
|                          | RS232                  |
|                          | 1 2 3 4 5<br>TX RX GND |
|                          | Save Parameters        |

#### **RS485 pinouts:**

| Comm Ports Configu | ration                             |
|--------------------|------------------------------------|
|                    | Enable Port 0:                     |
|                    | Mode: RS485 (2-wire:Half Duplex) V |
|                    | Serial Baud: 19200 V               |
|                    | Parity: None *                     |
|                    | Data Bits: 8 v                     |
|                    | Stop Bits: 1 *                     |
|                    | RS485 (2-Wire)                     |
|                    |                                    |
|                    | GND TX+TX-                         |
|                    | Save Parameters                    |

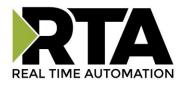

#### Mounting with a DIN Rail

#### Installing

Follow these steps to install your interface converter.

- 1) Mount your DIN Rail.
- 2) Hook the bottom mounting flange under the DIN Rail.
- 3) While pressing the 460PSMRS-NNA1 against the rail, press up to engage the spring loaded lower clip and rotate the unit parallel to the DIN Rail.
- 4) Release upward pressure.

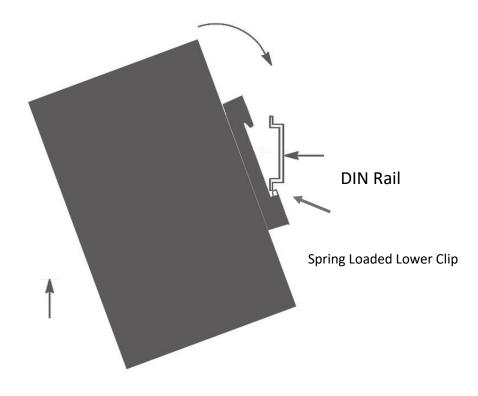

#### Removing

Follow these steps to remove your interface converter.

- 1) Press up on unit to engage the spring loaded lower clip.
- 2) Swing top of the unit away from DIN Rail.

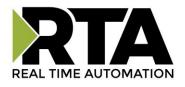

#### Accessing the Main Page

The following steps will help you access the browser based configuration of the gateway. By default, DHCP is enabled. If the gateway fails to obtain an IP address over DHCP it will Auto IP with 169.254.X.Y. For more information on your Operating system network setting refer to the Access Browser Configuration Doc on the CD or download from our support web site.

1) Insert the provided CD-ROM into a computer also on the network.

| NDK Settings<br>IP | 0. | 0. | 0. | 0 | 1    | 1000   | t a Unit-<br>460 XX | (YY (00-03-F4-0A-D2- | 8C] AutolP a | at 169.254.4 |
|--------------------|----|----|----|---|------|--------|---------------------|----------------------|--------------|--------------|
| Network Mask       | 0. | 0. | 0. | 0 |      |        |                     |                      |              |              |
| GateWay            | 0. | 0. | 0. | 0 | Set> |        |                     |                      |              |              |
| DNS 🛛              | 0. | 0. | 0. | 0 |      |        |                     | m                    |              |              |
|                    |    |    |    |   |      |        |                     | Search Aga           | n            |              |
|                    |    |    |    |   |      | :h Web | 1                   | Advanced             |              | Close        |

- 2) Run the IPSetup.exe program from the CD-ROM.
- 3) Find unit under "Select a Unit".
- a. Change Gateway's IP address to match that of your PC if DHCP has failed.
- i. You will know DHCP has failed if the gateway's IP address is AutoIP at 169.254.X.Y.
- ii. If successful, it will say DHCP'd at ex: 192.168.0.100 or however your DCHP Client is set up.
- b. If you do not see the gateway in this tool, then your PC is most likely set up as a static IP.
- i. Change your PC's network settings to be DHCP. If DHCP fails, then it will change to be on the 169.254.x.y network.
- ii. Relaunch the IP Setup tool to see if gateway can be discovered now.
- 4) Click Launch Webpage. The Main page should appear.

#### Default setting is set to DHCP. If DHCP fails, default IP Address is 169.254.x.y

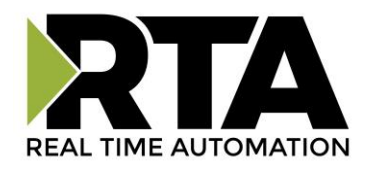

#### **Error: Main Page Does Not Launch**

If the Main Page does not launch, please verify the following:

- 1) Check that the PC is set for a valid IP Address
- a. Open a MS-DOS Command Prompt
- b. Type "ipconfig" and press enter
- c. Note the PC's IP Address, Subnet, and Default Gateway
- The gateway must be on the same Network/Subnet as the PC whether it's setup for DHCP or Static. Once you have both devices on the same network, you should be able to ping the gateway using a MS-DOS Command Prompt.

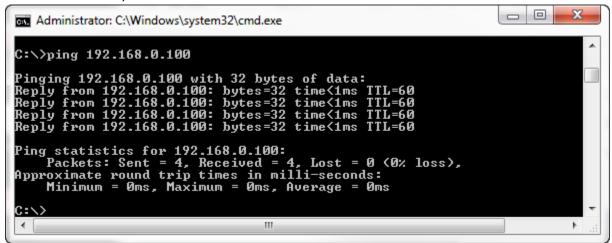

The Screenshot above shows a gateway that is currently set to a static IP Address of 192.168.0.100.

If you are able to successfully ping your gateway, open a browser and try to view the main page of the gateway by entering the IP Address of the gateway as the URL.

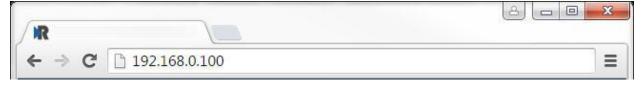

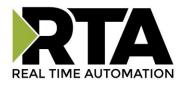

## **Committing Changes to the Settings**

- All changes made to the settings of the gateway in Configuration Mode will not take effect until the gateway is restarted via the webpage. Changes will not be stored if the gateway's power is removed prior to a reboot.
- **NOTE:** The gateway does not need to be restarted after every change. Multiple changes can be made before a restart, but they will not be committed until the gateway is restarted.
- When all desired changes have been made, press the **Restart Now** button.
- The webpage will redirect to our rebooting page shown below:

| RTA                        | www.rtaautomation.com |
|----------------------------|-----------------------|
| Real Time Automation, Inc. |                       |
|                            |                       |
|                            |                       |

- The reboot can take up to 20 seconds.
- $\circ$   $\:$  If the IP address has not been modified, the gateway will automatically redirect to the main page.
- If the IP address was modified, a message will appear at the top of the page to instruct the user to manually open a new webpage at that new IP.

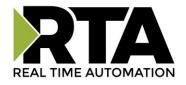

## Main Page

The main page is where important information about your gateway and its connections are displayed. Mode (orange box below):

Running Mode:

- Protocol communications are enabled
- Configuration cannot be changed during Running Mode. If changes are needed, click the Configuration Mode button shown in the green box below
   Configuring Mode:

Configuring Mode:

- Protocol communication is stopped and no data is transmitted
- Configuration is allowed

Navigation (green box below):

You can easily switch between modes and navigate between pages (Configuration, Diagnostics, and Other pages) using the buttons on the left hand side.

| RTA                                                                                  |                                                                   |                                                         |                                  | www.rtaautomation.com     |
|--------------------------------------------------------------------------------------|-------------------------------------------------------------------|---------------------------------------------------------|----------------------------------|---------------------------|
| Real Time Auton                                                                      | nation, Inc.                                                      |                                                         |                                  | MODE: RUNNING<br>460ETCMC |
| Configuration Mode<br>Main Page<br>CONFIGURATION<br>Network Configuration            |                                                                   | Device Description: Applicat                            | n Page<br>tion Description       |                           |
| Allen-Bradley PLC<br>Modbus TCP/IP Client<br>Display Data<br>DIAGNOSTICS<br>-Select- | Network Status<br>Ethernet Port<br>Allen-Bradley PLC Statu        |                                                         | MAC Address<br>00:03:F4:0A:43:CC | IP Address<br>10.1.28.95  |
| -Select-                                                                             | Last Read Error Code:<br>Last Write Error Code:                   | Fatal Error: No Configurati<br>Connection Status: No De |                                  |                           |
|                                                                                      | Last Error Code:                                                  | Fatal Error: No Configurati                             |                                  |                           |
|                                                                                      | Data Mapping Status<br># Enabled:<br># of Errors:<br>First Error: |                                                         |                                  |                           |

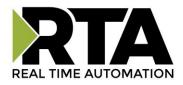

# **Device Configuration**

The device configuration area is where you assign the device description parameter. Changes can only be made when the gateway is in Configuration Mode.

| Main Page                                   |  |
|---------------------------------------------|--|
| Device Description: Application Description |  |
| Save Parameters                             |  |

Once you are done configuring the Description, click the **Save Parameters** button.

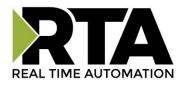

#### **Network Configuration**

The network configuration area is where you assign the IP address and other network parameters. Changes can only be made when the gateway is in Configuration Mode.

Once you are done configuring the Network Settings, click the **Save Parameters** button.

If you are changing the IP Address of the gateway, the change will not take effect until the unit has been rebooted. After reboot, you must enter the new IP Address into the URL.

| Network Configuration  | Help              |
|------------------------|-------------------|
| Ethernet Configuration |                   |
| Ethernet MAC Address:  | 00:03:F4:0B:C3:02 |
| Ethernet Link:         | Auto-Negotiate 🔻  |
| IP Setting:            | Static IP 🔻       |
| IP Address:            | 10.1.16.40        |
| Subnet:                | 255.255.0.0       |
| Default Gateway:       | 0.0.0.0           |
| DNS Gateway:           | 0.0.0.0           |
| Save Par               | rameters          |

It is recommended to leave the DNS Gateway set to 0.0.0.0 and the Ethernet Link as Auto-Negotiate. If configuring the gateway to use E-mail, the DNS Gateway must be set.

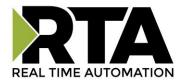

## **PROFINET IO Server Configuration**

Click the **PROFINET IO Server** button to display the configuration page.

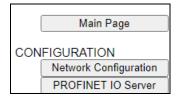

- 1) Select which **Network Interface** to use for this PROFINET IO connection. If using single port hardware, the Network Interface will default to Ethernet Port only.
- 2) Device Label: This is the PROFINET name that is assigned by TIA Portal or Classic STEP 7.

|       |                      | Network Inte       |          | Ethernet  | 1 (10.1.16.40) 🔻     |                    |
|-------|----------------------|--------------------|----------|-----------|----------------------|--------------------|
|       |                      | Sa                 | ve Para  | meters    |                      |                    |
| finet | Slot List            |                    |          |           |                      |                    |
|       |                      | Auto-Configu       | ire Grou | ip by Dev | vice 🔻               |                    |
| nput  | Slots (460ESF        | PS to Profinet IO) |          | Outpu     | t Slots (Profir      | net IO to 460ESPS) |
| Slot  | Data Size<br>(Bytes) | Data Format        |          | Slot      | Data Size<br>(Bytes) | Data Format        |
| 1     | Disabled V           | 16 Bit Int 🔹       |          | 11        | Disabled <b>v</b>    | 16 Bit Int 🔻       |
| 2     | Disabled V           | 16 Bit Int 🔹       |          | 12        | Disabled <b>v</b>    | 16 Bit Int 🔹       |
| 3     | Disabled V           | 16 Bit Int 🔹       |          | 13        | Disabled <b>v</b>    | 16 Bit Int 🔹       |
| 4     | Disabled *           | 16 Bit Int 🔹       |          | 14        | Disabled <b>v</b>    | 16 Bit Int 🔻       |
| 5     | Disabled *           | 16 Bit Int 🔹       |          | 15        | Disabled <b>v</b>    | 16 Bit Int 🔹       |
| 6     | Disabled V           | 16 Bit Int 🔹       |          | 16        | Disabled <b>v</b>    | 16 Bit Int 🔹       |
| 7     | Disabled V           | 16 Bit Int 🔹       |          | 17        | Disabled <b>v</b>    | 16 Bit Int 🔹       |
| 8     | Disabled •           | 16 Bit Int 🔹       |          | 18        | Disabled <b>T</b>    | 16 Bit Int 🔹       |
| 9     | Disabled •           | 16 Bit Int 🔹       |          | 19        | Disabled <b>•</b>    | 16 Bit Int 🔹       |
| 10    | Disabled *           | 16 Bit Int 🔹       |          | 20        | Disabled <b>v</b>    | 16 Bit Int 🔹       |
|       |                      |                    |          |           | <u> </u>             |                    |
|       |                      | Sa                 | ve Para  | meters    |                      |                    |
|       | IL and Graph         |                    |          |           |                      |                    |

**Note:** To properly set communication to the PROFINET controller, you will need to install the GSD file that is downloadable on the configuration web page or on the CD that was shipped with the unit. For instructions on how to do this, please see the <u>Setting up the PLC- Example Using Simatic Step 7 software</u> and <u>Setting up the PLC- Example Using TIA Portal sections</u>.

# WARNING:

This gateway does not support the assignment of the IP address via the IO controller function. This function must be disabled for the system to function properly.

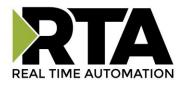

## **PROFINET IO Server Slot Configuration**

The bottom area of the PROFINET IO Server Configuration page lets you configure multiple input and output slots.

- 1) Profinet server supports 1248 Input bytes and 1248 Output bytes.
- 2) Data Size is configurable. Options include: 8, 16, 32, 64, and 128 Bytes.
- 3) Data Format sets the formatting of the data. Automap will use this packing size to map data to/from the other protocol.

There are three ways to configure this protocol:

- 1) Auto-Configure Group by Device (Default)
- 2) Auto-Configure Group by Data Type
- 3) Manual Mode

**NOTE**: You may go back and forth between modes, but when reverting from Manual Mode to either of the two Auto-Configure Modes, all changes made in Manual Mode will be discarded.

| Slot | Data Size  | Data Format  | Slot | t Slots (Profin<br>Data Size | Data Format  |
|------|------------|--------------|------|------------------------------|--------------|
|      | (Bytes)    |              |      | (Bytes)                      |              |
| 1    | Disabled 👻 | 16 Bit Int 🔻 | 11   | Disabled 👻                   | 16 Bit Int 👻 |
| 2    | Disabled 👻 | 16 Bit Int 🔹 | 12   | Disabled 🔻                   | 16 Bit Int 👻 |
| 3    | Disabled 🔻 | 16 Bit Int 💌 | 13   | Disabled 💌                   | 16 Bit Int 💌 |
| 4    | Disabled 💌 | 16 Bit Int 💌 | 14   | Disabled 💌                   | 16 Bit Int 👻 |
| 5    | Disabled 💌 | 16 Bit Int 👻 | 15   | Disabled 🔻                   | 16 Bit Int 💌 |
| 6    | Disabled 💌 | 16 Bit Int 💌 | 16   | Disabled 💌                   | 16 Bit Int 💌 |
| 7    | Disabled 🔻 | 16 Bit Int 👻 | 17   | Disabled 👻                   | 16 Bit Int 👻 |
| 8    | Disabled 💌 | 16 Bit Int 📼 | 18   | Disabled 💌                   | 16 Bit Int 🔹 |
| 9    | Disabled 💌 | 16 Bit Int 👻 | 19   | Disabled 💌                   | 16 Bit Int 💌 |
| 10   | Disabled 👻 | 16 Bit Int 🔹 | 20   | Disabled -                   | 16 Bit Int 👻 |

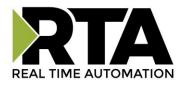

#### **PROFINET IO Server Slot Configuration: Auto-Configure**

While in either of the two Auto-Configure Modes, the data slots themselves cannot be edited. Auto-Configure Mode looks at the other protocol and then configures the data slots to match. The Data formats will be defined after the other protocol is configured.

The data will be configured according to the following rules:

- 1) Any 8 Bit Signed/Unsigned data will be mapped as **8 Bit Int or 8 Bit Uint**, matching signs whenever possible.
- 2) Any 16 Bit Signed/Unsigned data will be mapped as **16 Bit Int or 16 Bit Uint**, matching signs whenever possible.
- 3) Any 32 Bit Signed/Unsigned data will be mapped as **32 Bit Int or 32 Bit Uint**, matching signs whenever possible.
- 4) Any 64 Bit Signed/Unsigned data will be mapped as **64 Bit Int or 64 Bit Uint**, matching signs whenever possible.
- 5) Any 32 Bit Float will be mapped as **32 Bit Float**.
- 6) Any 64 Bit Float will be mapped as **64 Bit Float**.
- 7) Any Strings will be mapped as **Short String**.

NOTE: When using a String Data Type, the 1<sup>st</sup> byte of each slot is reserved for the Length field. The remaining bytes will be used for the actual data.

- 8) Any Coils or 1/8/16/32 Bit Binary Packs will be mapped as **Binary 8 Bit Pack/Binary 16 Bit Pack/Binary 32 Bit Pack**, matching bit sizes whenever possible.
- 9) The input or output direction depends on whether it is configured as an input/read or output/write on the other protocol.
- 10) If the other protocol exceeds the number of data size supported, then nothing will be mapped. You will see all the data size values remain disabled and the main page will display the following error:

ERROR XX\_460 Re-initialization (Auto-Config Failed -9)

a) To fix this error, simply decrease the amount of data you configured on the other protocol so that the max data size is not exceeded or call customer support to increase the limits.

To edit slot data sizes or formats you will need to go into Manual Configure Mode.

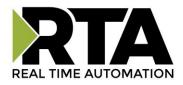

# Auto-Configure Group by Device vs. Auto-Configure Group by Data Type

There are two different methods for Auto-Configure: Group by Device or Group by Data Type.

There are a couple of rules to keep in mind when using Auto-Configure Mode:

1) If the other protocol inside the gateway is a server, slave, or adapter protocol, then there are no differences between the Auto-Configure Modes.

#### **Group by Device (Default Method)**

Group by Device goes through the other protocol on the gateway and auto-configures the data groups on the PROFINET server for all the data points on the other protocol's first device. After it finishes with the first device, it will auto-configure all the points for the second device (if one is configured), and so on.

The data in this method is not optimized- there could potentially be a lot of wasted/unused data space, but it will be organized more logically from the master/client's point of view.

#### Group by Data Type

Group by Data Type goes through the other protocol on the gateway and auto-configures the data groups on the PROFINET server for all the data points within the other protocol.

Another way to view this option is to say that the data points allocated are packed together so there is very little wasted data space. The data is packed or optimized.

**Example**: Protocol A is a master/client protocol that has 2 devices with the same setup:

Device\_1 has 1 integer scan line, 1 float scan line, 1 integer scan line- each for 1 point of data Device\_2 has 1 integer scan line, 1 float scan line, 1 integer scan line- each for 1 point of data

Protocol B is a server/slave/adapter protocol that can be mapped as follows:

**Group by Device -** Protocol B will have 4 scan lines that will look like the following: Scan Line 1 and 2 will represent Device\_1 and Scan Line 3 and 4 will represent Device\_2.

Scan Line 1 => Type Integer, length of 2 Scan Line 2 => Type Float, length of 1 Scan Line 3 => Type Integer, length of 2 Scan Line 4 => Type Float, length of 1

**Group by Data Type -** Protocol B will have 2 scan lines that will look like the following: All like data types from Device\_1 and Device\_2 will be combined.

Scan Line 1 => Type Integer, length of 4 Scan Line 2 => Type Float, length of 2

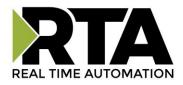

#### **PROFINET IO Server Slot Configuration: Manual Mode**

- 1) To transition from either of the two Auto-Configure Modes to Manual Configure Mode, click the dropdown at the top of the PROFINET IO Server Configuration page and select Manual Configure.
- 2) When prompted, click **OK** to confirm mode change or **Cancel** to remain in Auto-Configure Mode.

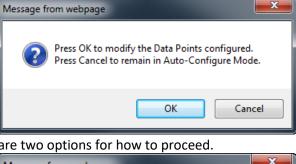

3) Once OK is clicked, there are two options for how to proceed.

| Message from webpage |                                                            |        |  |  |
|----------------------|------------------------------------------------------------|--------|--|--|
|                      | ess OK to modify the curre<br>ess Cancel to Delete all Dat |        |  |  |
|                      | ОК                                                         | Cancel |  |  |

- 4) To keep the data slots that are already configured, press OK.
  - i) You would want this option if you are adding additional data slots or you want to modify the data slot(s) that already exist.
- 5) To delete the data slots that are already there and start over, press **Cancel**.
- 6) Input Slots: Select the data size, in bytes, to move data from the gateway to the controller. Then select the data format for that slot.
- 7) Output Slots: Select the data size, in bytes, to move data from the controller to the gateway. Then select the data format for that slot.

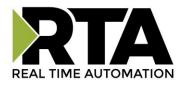

# Setting up the PLC- Example Using Simatic Classic Step 7

This is how you would set up the following example in your controller.

| Input | Slots (460PS         | SMC to Profinet IO) | Output Slots (Profinet IO to 460PSMC) |       |             |
|-------|----------------------|---------------------|---------------------------------------|-------|-------------|
| Slot  | Data Size<br>(Bytes) | Data Format         | Slot Data Size<br>(Bytes) Data For    |       | Data Format |
| 1     | 128 🗸                | 8 Bit Int 🗸         | 11                                    | 128 🗸 | 8 Bit Int 🗸 |

1) In your project, click the CPU and you should see the hardware option in the right pane. Double click on the Hardware icon.

| 🖻 PSMC_Project_Test C:\Program Files\Siemens\Step7\s7proj\PSMC_P-1 |              |                   |  |
|--------------------------------------------------------------------|--------------|-------------------|--|
| PSMC_Project_Test     Image: SIMATIC 300 Station                   | ฏ0լ Hardware | CPU315-2 PN/DP(1) |  |

2) IF YOU HAVE ALREADY INSTALLED THE GSD FILE, SKIP TO STEP 9. OTHERWISE - Under Options, select **Install GSD Files**.

| SIMATIC 300 Station (Configuration                |                                 | Install GSD Files                                                                                           |
|---------------------------------------------------|---------------------------------|----------------------------------------------------------------------------------------------------|
| (0) UR                                            |                                 | Install GSD Files: from the directory                                                                       |
| 2 CPU315-2 PN/C                                   | DP(1)                           | C:\Users\Engineer\Desktop\PS New GSD Files Browse                                                           |
| X2<br>X2 P1<br>X2 P1<br>X2 P2<br>3<br>Port 2<br>3 |                                 | File Release Version Languages<br>GSDML-V2.34-RTA-460PSxx-20190219.xml 02/19/2019 12:00:00 AM V2.34 English |
|                                                   |                                 |                                                                                                    |
| <b>(1)</b> rta-460ps                              | ш.                              |                                                                                                    |
|                                                   | III<br>Order number<br>460P5.xx |                                                                                                    |
| (1) rta-460ps<br>Slot 🚺 Module                    | Order number                    | Install Show Log Select All Deselect All                                                                    |

3) On the PROFINET IO Server configuration page, download the zip file

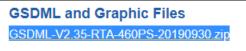

- 4) Browse to folder containing the GSD file.
- 5) Select the GSD file from the box and click Install.
- 6) When prompted to confirm installation because it cannot be undone, click **Yes**.

Real Time Automation, Inc.

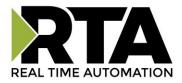

| Confirm installation of GSD file                             | es 🛛 🛛                                |
|--------------------------------------------------------------|---------------------------------------|
| CAUTION: Installation OF GSD files c<br>continue the action? | annot be undone. Do you still want to |
| Yes                                                          | No                                    |

7) Click **OK** acknowledging that the install was successful.

| Install GSD File (13:4986)               |  |
|------------------------------------------|--|
| Installation was completed successfully. |  |
| ОК                                       |  |

8) If you navigate to the right-hand side, you will see the RTA profile under: PROFINET IO->Additional Field Devices->Gateway->460PSxx

| Profile:            | Standard                 |
|---------------------|--------------------------|
|                     | · · ·                    |
| <b>⊡</b> "₩         | PROFIBUS DP              |
|                     | PROFIBUS-PA              |
| <u>⊨</u> <b>₩</b> F | PROFINET IO              |
| <u> </u>            | Additional Field Devices |
|                     | ⊨ — 🔁 Gateway            |
|                     | 🖻 💼 460PS 🗙              |
|                     | 🗄 📲 460PSxx 1-port       |
|                     | 🗄 🚡 460PSxx 2-port       |
|                     | ±                        |
| Ē.                  | Gateway                  |

- 9) IF YOU HAVE ALREADY CONFIGURED THE PROFINET I/O CONTROLLER, SKIP TO STEP 11. OTHERWISE - Right-click on the PN-IO block and select **Insert PROFINET IO System**.
- 10) In the properties window, set the IP Address to match that of the PROFINET I/O controller and press **New** and **OK**.

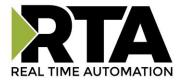

| Properties - Ethernet interface PN-10 (R0/S2.2)                                                  |                     |  |  |  |
|--------------------------------------------------------------------------------------------------|---------------------|--|--|--|
| General Parameters                                                                               | 1                   |  |  |  |
| If a subnet is selected,<br>the next available address:<br>Subnet mask: 255,255,255,0<br>Subnet: | sses are suggested. |  |  |  |
| not networked                                                                                    | New                 |  |  |  |
|                                                                                                  | Properties          |  |  |  |
|                                                                                                  | Delete              |  |  |  |
| OKCancelHelp                                                                                     |                     |  |  |  |

11) Find the RTA device in the I/O tree. It will be under PROFINET IO->Additional Field Devices-> Gateway->460PSxx->460PSxx 1-port.

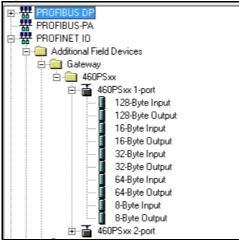

12) Once found, drag the Standard icon into the network line.

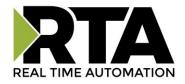

| 2 | SIMATIC 3<br>■ (0) UR<br>1<br>2<br>X1<br>X2<br>X2<br>X2<br>X2<br>P1<br>X2<br>P2<br>3<br>• | Image: configuration (Configuration)         Image: configuration (Configuration)         Image: configuration (Confi | PSMC_Project_Test |
|---|-------------------------------------------------------------------------------------------|----------------------------------------------------------------------------------------------------|-------------------|
| < |                                                                                           |                                                                                                    |                   |

13) Double-click the gateway icon to open the properties window. If not already done, uncheck the **Assign IP Address via IO controller option** (some versions already do this) and press **OK**.

| Properties - ps01                  |                                                                    |      |
|------------------------------------|--------------------------------------------------------------------|------|
| General Identification             |                                                                    |      |
| Short description:                 | ps01                                                               |      |
|                                    | 460PSxx ID Gateway                                                 | ^    |
| Order No./ firmware:               | 6GK1 953-0CA00 / Z1.0                                              |      |
| Family:                            | 460PSxx                                                            |      |
| Device name:                       | ps01                                                               |      |
| GSD file:<br>┌─Node in PROFINET II | GSDML-V2.2-RTA-460PSxx-20140317.xml Change Release Number D System |      |
| Device number:                     | 1 PROFINET-IO-System (100)                                         | t.   |
| IP address:                        | Ethemet                                                            |      |
| ☐ Assign IP address                | via ID controller                                                  |      |
| Comment:                           |                                                                    |      |
| e<br>R                             |                                                                    | 2    |
| ОК                                 | Cancel                                                             | Help |

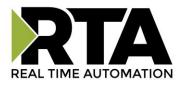

14) To Assign the RTA gateway a Device Name click on the RTA device, click on the *PLC* tab, select *Ethernet*, then *Assign Device Name*.

| 🖳 HW Config - SIMATIC 300 Station                  |                                                                                                    |                  |                                       |  |  |  |
|----------------------------------------------------|----------------------------------------------------------------------------------------------------|------------------|---------------------------------------|--|--|--|
| Station Edit Insert PLC View Options Window Help   |                                                                                                    |                  |                                       |  |  |  |
| □ 🛩 📽 🖳 🖏                                          | Download<br>Upload                                                                                                    | Ctrl+L           |                                       |  |  |  |
| 00 SIMATIC 30                                      | Download Module Identification<br>Upload Module Identification to PG<br>Faulty Modules                                                         |                  |                                       |  |  |  |
| <b>2</b><br>X1<br>X2<br>X2 P1<br><u>X2 P2</u><br>3 | Module Information<br>Operating Mode<br>Clear/Reset<br>Set Time of Day<br>Monitor/Modify<br>Update Firmware<br>Save Device Name to Memory Card | Ctrl+D<br>Ctrl+I | PROFINET-IO-System (100)              |  |  |  |
|                                                    | Ethernet                                                                                                    | •                | Edit Ethernet Node                    |  |  |  |
|                                                    | PROFIBUS<br>Save Service Data                                                                                                    | +                | Verify Device Name Assign Device Name |  |  |  |
|                                                    |                                                                                                    |                  |                                       |  |  |  |

15) Click the **Assign name** button to give the RTA gateway a name. This name will appear on the RTA PROFINET configuration page. If you would like to assign your own name simple right click on the RTA device and select the objects properties.

| Assign device r | iame                   |              |                     |          |                     | ×            |
|-----------------|------------------------|--------------|---------------------|----------|---------------------|--------------|
| Device name:    | rta-460ps              |              | •                   | Device   | 460PSxx             |              |
| Available devic | es:                    |              |                     |          | ,                   |              |
| IP address      | MAC address            | Device type  | Device name         |          | Assign name         |              |
| 192.168.0.101   | 1 00-03-F4-09-8C-49    | 460PSxx      | rta-460ps           |          | Node flashing test  |              |
|                 |                        |              |                     |          | Duration (seconds): | 3 💌          |
|                 |                        |              |                     |          |                     |              |
|                 |                        |              |                     |          |                     |              |
|                 |                        |              |                     |          | Flashing on         | Flashing off |
|                 |                        | _            |                     |          |                     |              |
| Show only o     | devices of the same ty | pe 🔲 Display | only devices withou | ut names |                     |              |
| Update          | . Exp                  | port         |                     |          |                     |              |
| Close           | ]                      |              |                     |          |                     | Help         |

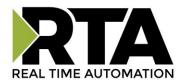

16) Expand the Standard node on the right panel to show the available modules to insert (Refer to the picture in Step 11).

| Input | Slots (460PS         | SMC to Profinet IO) | Outpu | it Slots (Prof       | inet IO to 460PSMC) |
|-------|----------------------|---------------------|-------|----------------------|---------------------|
| Slot  | Data Size<br>(Bytes) | Data Format         | Slot  | Data Size<br>(Bytes) | Data Format         |
| 1     | 128 🗸                | 8 Bit Int 🗸         | 11    | 128 🗸                | 8 Bit Int 🗸         |

To match the above configuration in the 460 gateway, add one 128-byte input module to slot 1, and one 128-byte output module to slot 11.

#### Siemens PLC Configuration:

| <b>-</b> | ) (1) ps01     |               |           |           |                     |         |
|----------|----------------|---------------|-----------|-----------|---------------------|---------|
| Slot     | Module         | Order number  | I address | Q address | Diagnostic address: | Comment |
| 0        | 🛉 ps01         | 66K1 953-0CAU |           |           | 2042*               |         |
| -87      | Interface      |               |           |           | 2041*               |         |
| F1       | 🚦 R.145 10/100 |               |           |           | 2040*               |         |
| 1        | 📕 128 bytes I  |               | 0127      |           |                     |         |
| 2        |                |               |           |           |                     |         |
| 3        |                |               |           |           |                     |         |
| 4        |                |               |           |           |                     |         |
| 5        |                |               |           |           |                     |         |
| 6        |                |               |           |           |                     |         |
| 7        |                |               |           |           |                     |         |
| 8        |                |               |           |           |                     |         |
| 9        |                |               |           |           |                     |         |
| 10       | _              |               |           |           |                     |         |
| 11       | 📕 128 bytes O  |               |           | 0127      |                     |         |
| 12       |                |               |           |           |                     |         |
| 13       |                |               |           |           |                     |         |

17) When finished, click the Save and Compile button and then the Download to PLC button.

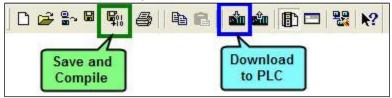

NOTE: When using a Short String Data Type, the 1<sup>st</sup> byte of each slot is reserved for the Length field. The remaining bytes will be used for the actual data.

**Terminology Note and Example:** I addresses refer to input, Q addresses refer to output, %B refers to bytes and %W refers to words. So in this case, %IB0 would be used to represent how many bytes to read starting from %IB1 up to %IB127. Likewise, %QB0 would be used to represent how many bytes of information to write starting from %QB1 up to %QB127.

Real Time Automation, Inc.

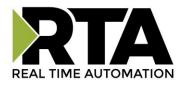

# Setting up the PLC- Example Using TIA Portal

This is how you would set up the following example in your controller.

| Input | <b>Slots</b> (460PS  | SMC to Profinet IO) | Outpu | it Slots (Prof       | inet IO to 460PSMC) |  |
|-------|----------------------|---------------------|-------|----------------------|---------------------|--|
| Slot  | Data Size<br>(Bytes) | Data Format         | Slot  | Data Size<br>(Bytes) | Data Format         |  |
| 1     | 8 🗸                  | 16 Bit Uint 🗸       | 11    | 32 🗸                 | 32 Bit Int 🗸        |  |
| 2     | 128 🗸                | 32 Bit Uint 🗸       | 12    | Disabled 🗸           | 16 Bit Int 🗸        |  |

1) In your project, click the Device View tab and select your PLC.

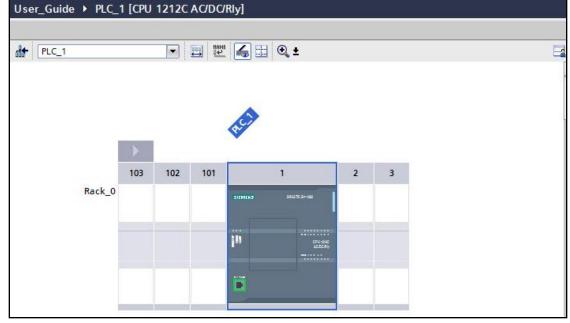

2) IF YOU HAVE ALREADY INSTALLED THE GSD FILE, SKIP TO STEP 9.

OTHERWISE - Under Options, select Manage general station description file (GSD).

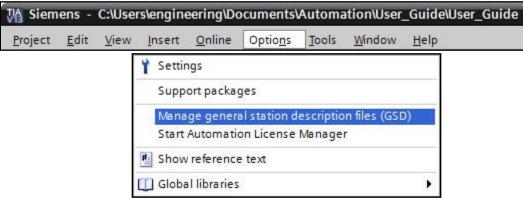

3) On the RTA PROFINET IO Server configuration page, download the zip file

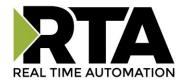

#### **GSDML and Graphic Files**

GSDML-V2.35-RTA-460PS-20190930.zip

- 4) Browse to folder containing the GSD file.
- 5) Check the box to the left of the imported path and click **Install**.

| C:\Users\engineering\Desktop |              |                                                         |                                                            |                                                                   |
|------------------------------|--------------|---------------------------------------------------------|------------------------------------------------------------|-------------------------------------------------------------------|
| nported path                 |              |                                                         |                                                            |                                                                   |
|                              | Version      | Language                                                | Status                                                     |                                                                   |
| 34-RTA-460PSpx-20190219.xml  | V2.34        | English                                                 | Already installed                                          |                                                                   |
|                              | nported path | C:\Users\engineering\Desktop<br>nported path<br>Version | C:\Users\engineering\Desktop  ported path Version Language | C:\Users\engineering\Desktop  ported path Version Language Status |

#### 6) Click **Close** when it was installed successfully.

| ista | allation result                      |      |  |  |
|------|--------------------------------------|------|--|--|
| N    | /lessage                             |      |  |  |
| •    | Installation was completed successfu | dly. |  |  |
|      |                                      |      |  |  |

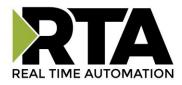

7) Click the Network View tab in your project.

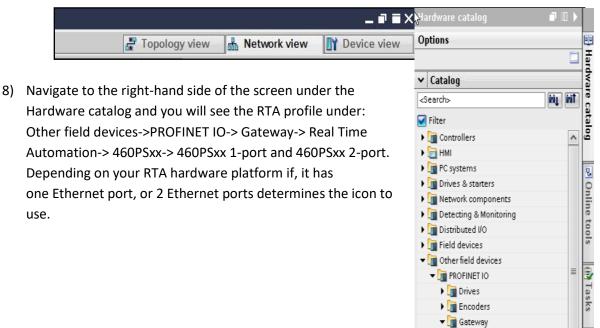

 Drag the 460PSxx 1-port next to the PLC, click on the <u>Not</u> <u>Assigned</u> and select the PLC to connect to.

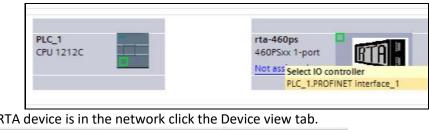

- 10) Once the RTA device is in the network click the Device view tab.
- 11) From the dropdown menu select rta-460ps. Right click on the RTA device to select Properties.

| d+ | rta-460ps                   | - = | • 📑 |
|----|-----------------------------|-----|-----|
| -  | <select device=""></select> | 1   | ~   |
|    | PLC_1                       |     |     |
|    | rta-460ps                   |     | =   |

- 12) Go down to the Ethernet addresses.
- 13) Be sure that the "*IP address is set directly at the device*" option is selected and **uncheck** the "Generate PROFINET device name automatically."

Real Time Automation, Inc.

📑 Librarie

neal Time Automation ▼ na 460PSxx

> 460PSxx 1-port 460PSxx 2-port

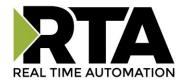

- a. \*The **PROFINET Device Name** field is the name to assign to the RTA gateway
- b. \*Make sure the PROFINET device and the gateway are on the same network.

| rta-460ps [Mo                                          | dule]                      |       |                  |              |       |                                                              |
|--------------------------------------------------------|----------------------------|-------|------------------|--------------|-------|--------------------------------------------------------------|
| General                                                | IO tags                    | Syste | em constants     | Texts        |       |                                                              |
| <ul> <li>General</li> <li>Catalog inference</li> </ul> | ormation                   |       | Ethernet address | ;es          |       |                                                              |
| PROFINET inte                                          |                            |       | Interface netw   | vorked wit   | h     |                                                              |
| General<br>Ethernet a                                  | ddresses                   | -     |                  | e.,,         | bnet: | PN/IE_3                                                      |
| ✓ Advanced                                             |                            |       |                  | 50           | DHEL. | Add new subnet                                               |
|                                                        | e options                  |       |                  |              |       | Add liew Sublict                                             |
| ▼ Real tim<br>IO cy                                    | 0                          |       | IP protocol      |              |       |                                                              |
| ► RJ45 10/<br>Hardware i                               | 100 MBit/s [×1             | P1]   | Use IP proto     | col          |       |                                                              |
|                                                        | dentifier<br>& Maintenance |       |                  |              |       | Set IP address in the project                                |
| Hardware ider                                          |                            |       |                  |              |       | IP address: 10 . 1 . 0 . 1                                   |
|                                                        |                            |       |                  |              |       | Subnet mask: 255 . 255 . 0 . 0                               |
|                                                        |                            | -     |                  |              |       | Use router                                                   |
|                                                        |                            | -     |                  |              |       | Router address: 0 . 0 . 0 . 0                                |
|                                                        |                            |       |                  |              |       | <ul> <li>IP address is set directly at the device</li> </ul> |
|                                                        |                            |       | PROFINET         |              |       |                                                              |
|                                                        |                            |       |                  |              |       | Generate PROFINET device name automatically                  |
|                                                        |                            | -     | PROFIN           | IET device n | ame   | rta-460ps                                                    |
|                                                        |                            |       | 0                | Converted n  | ame:  | rta-460ps                                                    |
|                                                        |                            |       |                  | Device nun   | nber: | 1                                                            |
|                                                        |                            |       |                  |              |       |                                                              |

14) Right click on the RTA device and select the Assign device name.

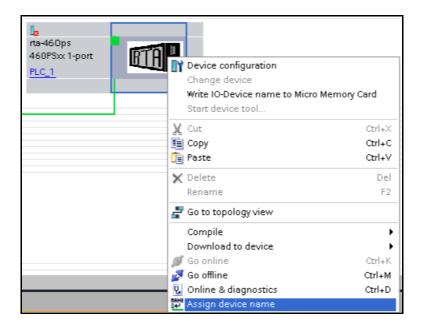

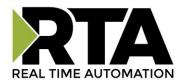

15) Select the RTA device and click the **Assign name** button to give the RTA a valid name on the network. Once the RTA gateway is in run mode this name will appear on the PROFINET web page.

|                       | ce name.                     |                      |                    |                                   |                                        |         |
|-----------------------|------------------------------|----------------------|--------------------|-----------------------------------|----------------------------------------|---------|
|                       |                              | Configured PROF      | INET devi          | ce                                |                                        |         |
| and the second second |                              | PROFINET device      | e name:            | rta-460ps                         |                                        | •       |
|                       |                              | Devi                 | ice type:          | 460PSxx 1-port                    |                                        |         |
|                       |                              | Online access        |                    |                                   |                                        |         |
|                       |                              | Type of the PG/PC in | nterface:          | PN/IE                             |                                        | •       |
|                       |                              | PG/PC in             | nterface: []       | 🔊 ASIX AX88772 USB2.0             | <mark>) to</mark> Fast Ethernet Adapt. | . 🔻 🖲 💽 |
|                       |                              | Device filter        |                    |                                   |                                        |         |
| 5                     |                              | Device filter        |                    |                                   |                                        |         |
|                       |                              | 🛃 Only show o        | devices of the     | e same type                       |                                        |         |
|                       |                              | Only show o          | devices with       | bad parameter settings            |                                        |         |
|                       |                              |                      |                    |                                   |                                        |         |
|                       |                              | Only show o          | devices with       | outnames                          |                                        |         |
|                       |                              |                      |                    |                                   |                                        |         |
|                       | Accessible dev               | ices in the network: |                    |                                   |                                        |         |
|                       | Accessible dev<br>IP address |                      | Device type        | PROFINET device name              | Status                                 |         |
|                       | -                            | MAC address          | Device type<br>RTA | PROFINET device name<br>rta-460ps | Status                                 |         |
|                       | IP address                   | MAC address          |                    |                                   |                                        |         |
| <b>.</b>              | IP address                   | MAC address          |                    |                                   |                                        |         |
|                       | IP address                   | MAC address          |                    |                                   |                                        |         |
| Flash LED             | IP address                   | MAC address          |                    |                                   |                                        |         |
| Flash LED             | IP address                   | MAC address          |                    |                                   |                                        |         |

16) To match the above configuration in the 460 gateway, add one 8-byte input module to slot 1, one 128-byte input module to slot 2, and one 32-byte output module to slot 11.

| Input | <b>Slots</b> (460PS  | SMC to Profinet IO) | Outpu | it Slots (Prof       | inet IO to 460PSMC) |  |
|-------|----------------------|---------------------|-------|----------------------|---------------------|--|
| Slot  | Data Size<br>(Bytes) | Data Format         | Slot  | Data Size<br>(Bytes) | Data Format         |  |
| 1     | 8 🗸                  | 16 Bit Uint 🗸       | 11    | 32 🗸                 | 32 Bit Int 🗸        |  |
| 2     | 128 🗸                | 32 Bit Uint 🗸       | 12    | Disabled V           | 16 Bit Int 🗸        |  |

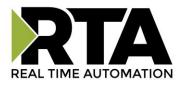

17) Expand the Module list under the catalog on the right panel to show the available modules to insert into the device overview slots.

|      |          | _         |               | 📲 Topology vi | ew ( | 🖁 Network | view   | 🛐 Device view | N   | Options           |
|------|----------|-----------|---------------|---------------|------|-----------|--------|---------------|-----|-------------------|
| 01   |          | Device    | e overview    |               |      |           |        |               |     |                   |
|      | ^        | <b>**</b> | Module        | Rack          | Slot | l address | Q addr | Туре          |     | ✓ Catalog         |
|      |          |           | ▼ ps01        | 0             | 0    |           |        | Standard      | ^   | <search></search> |
|      |          |           | Interface     | 0             | 0 ×1 |           |        | ps01          |     | 🖂 Filter          |
| P301 |          |           | 8 bytes I_1   | 0             | 1    | 18        |        | 8 bytes I     |     | • 📑 Head module   |
| 8.   |          |           | 128 bytes I_1 | 0             | 2    | 68195     |        | 128 bytes I   |     | ✓ Module          |
|      |          |           |               | 0             | 3    |           |        |               |     | 128 bytes         |
|      |          |           |               | 0             | 4    |           |        |               | =   |                   |
|      |          |           |               | 0             | 5    |           |        |               |     | 16 bytes I        |
|      |          |           |               | 0             | 6    |           |        |               |     | 16 bytes C        |
|      | <u> </u> |           |               | 0             | 7    |           |        |               |     | 32 bytes l        |
|      |          |           |               | 0             | 8    |           |        |               |     | 32 bytes O        |
|      |          |           |               | 0             | 9    |           |        |               | 100 | 🚺 64 bytes I      |
|      |          |           |               | 0             | 10   |           |        |               |     | 🚺 64 bytes O      |
|      |          |           | 32 bytes O_1  | 0             | 11   |           | 132    | 32 bytes O    |     | 8 bytes l         |
|      |          |           |               | 0             | 12   |           |        |               |     | 🚺 8 bytes O       |
|      |          |           |               | 0             | 13   |           |        |               |     |                   |
|      |          |           |               | 0             | 14   |           |        |               |     |                   |
|      |          |           |               | 0             | 15   |           |        |               |     |                   |

To insert a module, double click to add it to the next available slot.

**Terminology Note and Example:** I addresses refer to input, Q addresses refer to output, %B refers to bytes and %W refers to words. So in this case, you would use %IB1-8, %IB68-195 and %QB1-32 to access the data to/from the gateway in the PLC.

18) the Network view tab, click the port of PLC, click the Compile button and Download to Device button (in red).

```
📑 📑 🔚 Save project 📑 🐰 🛅 🖆 🗙 🌎 \pm (\overset{\bullet}{=} 🔂 🛄 🚹 🖳 🖓 Go online 🖉 Go offline
```

19) Once everything is downloaded to the PLC there will be a green check box on both devices, then click **Go Online** (see red box).

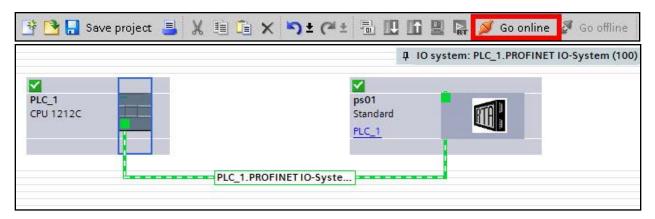

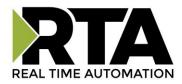

NOTE: When using a Short String Data Type, the 1<sup>st</sup> byte of each slot is reserved for the Length field. The remaining bytes will be used for the actual data.

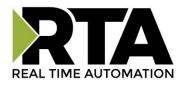

## **Modbus RTU Slave Configuration**

Click the **Modbus RTU Slave** button to access the configuration page.

1) **Serial Port**: Select which serial port is being used for communication. This port must be configured on the Port Configuration page. If it has not yet been configured, it will display *Disabled* after the Port descriptions in this dropdown.

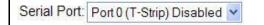

- 2) Enter a **Device Label** to identify the device within the gateway.
- 3) **Slave Address**: This Slave Address must be unique for all Modbus RTU slave devices on the RS485 network.
- 4) **Inactivity Timeout**: Amount of time the gateway will wait for a Read/Write request before issuing a timeout.
- 5) To enable data swapping, select the required **Swap Indicator**. If the bytes appear in the wrong order, enable swapping to change the data. This swapping does *NOT* change coils and their ordering inside the Bit Pack.
- 6) **Bit Pack**: Select the formatting of the Coil Status/Input Status. Automap will use this packing size to map coils to/from the other protocol. The bit pack selection here should match that of the other protocol. The starting address is considered Bit 0 and is the low-order bit.
- 7) Enable Modbus ASCII: Enable ONLY if you want to communicate using Modbus ASCII. The master must support Modbus ASCII.

| Modbus RTU Slave Configuration | Help                             |
|--------------------------------|----------------------------------|
| Serial Port:                   | Port 0 (T-Strip) Disabled 🔻      |
| Device Label:                  | MRS01                            |
| Slave Address:                 | 1 1-255                          |
| Inactivity Timeout:            | 5000 0-60000 ms                  |
| Swap Indicator:                | Swap None 🔹                      |
| Bit Pack:                      | 1 Bit V Coil / Input Status Only |
| Enable Modbus ASCII:           |                                  |
| Save Par                       | ameters                          |

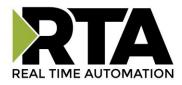

# Modbus RTU Slave Configuration-Data Groups

The bottom area of the Modbus RTU Slave Configuration page lets you configure up to 100 data groups for both Read/Write.

There are three ways to configure this protocol:

- 1) Auto-Configure Group by Device (Default)
- 2) Auto-Configure Group by Data Type
- 3) Manual Mode

**NOTE**: You may go back and forth between modes, but when reverting from Manual Mode to either of the two Auto-Configure modes, all changes made in Manual Mode will be discarded.

| Modbus RTU Slave Point List |   |                                                                                                    |                         |
|-----------------------------|---|----------------------------------------------------------------------------------------------------|-------------------------|
| # of Read Data Groups:      | 1 | Auto-Configure Group by Device<br>Auto-Configure Group by Device<br>Auto-Configure Group by Data Type<br>Manual Configure | te Data Groups: 1 0-100 |
|                             |   | Generate Data Groups                                                                                                    |                         |

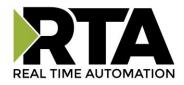

# Auto-Configure Group by Device vs. Auto-Configure Group by Data Type

There are two different methods for Auto-Configure: Group by Device or Group by Data Type.

There are a couple of rules to keep in mind when using Auto-Configure Mode:

1) If the other protocol inside the gateway is a server, slave, or adapter protocol, then there are no differences between the Auto-Configure modes.

## **Group by Device (Default Method)**

Group by Device goes through the other protocol on the gateway and auto-configures the data groups on the Modbus RTU slave for all the data points on the other protocol's first device. After it finishes with the first device, it will auto-configure all the points for the second device (if one is configured), and so on.

The data in this method is not optimized- there could potentially be a lot of wasted/unused data space, but it will be organized more logically from the master/client's point of view.

# Group by Data Type

Group by Data Type goes through the other protocol on the gateway and auto-configures the data groups on the Modbus RTU slave for all the data points within the other protocol.

Another way to view this option is to say that the data points allocated are packed together so there is very little wasted data space. The data is packed or optimized.

**Example**: Protocol A is a master/client protocol that has 2 devices with the same setup:

Device\_1 has 1 integer scan line, 1 float scan line, 1 integer scan line- each for 1 point of data Device\_2 has 1 integer scan line, 1 float scan line, 1 integer scan line- each for 1 point of data

Protocol B is a server/slave/adapter protocol that can be mapped as follows:

**Group by Device** - Protocol B will have 4 scan lines that will look like the following: Scan Line 1 and 2 will represent Device\_1 and Scan Line 3 and 4 will represent Device\_2.

Scan Line 1 => Type Integer, length of 2 Scan Line 2 => Type Float, length of 1 Scan Line 3 => Type Integer, length of 2 Scan Line 4 => Type Float, length of 1

**Group by Data Type -** Protocol B will have 2 scan lines that will look like the following: All like data types from Device\_1 and Device\_2 will be combined.

Scan Line 1 => Type Integer, length of 4 Scan Line 2 => Type Float, length of 2

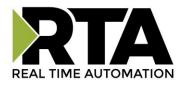

# Modbus RTU Slave Data Group Configuration: Auto-Configure

While in either of the two Auto-Configure modes, the # of Data Groups and the actual Data Groups themselves cannot be edited. Auto-Configure Mode looks at the other protocol and then configures the data groups to match. The data formats will be defined after the other protocol is configured.

The data will be configured according to the following rules:

- 1) Any Coils, 8 Bit Signed/Unsigned, or 1/8/16/32 Bit Binary Packs data will be mapped as **0x Coil Status.**
- 2) Any 16 Bit Signed/Unsigned data will be mapped as **4x Hold Reg 16 Bit Int or 16 Bit Uint**, matching signs whenever possible.
- 3) Any 32 Bit Signed/Unsigned data will be mapped as **4x Hold Reg 32 Bit Int or 32 Bit Uint**, matching signs whenever possible.
- 4) Any 64 Bit Signed/Unsigned data will be mapped as **4x Hold Reg 64 Bit Int or 64 Bit Uint**, matching signs whenever possible.
- 5) Any 32 Bit Float will be mapped as **4x Hold Reg 32 Bit Float**.
- 6) Any 64 Bit Float will be mapped as **4x Hold Reg 64 Bit Float**.
- 7) Any String data types will be mapped as **4x Hold Reg String**.
- 8) The Read or Write direction depends on whether it is configured as a Read or Write on the other protocol.
- 9) If the other protocol exceeds the number of gata groups supported, then nothing will be mapped. You will see the # of Data Groups remain at 0 and the main page will display the following error:

ERROR XX\_460 Re-initialization (Auto-Config Failed -9)

a) To fix this error, simply decrease the amount of data you configured on the other protocol so that the max number of Data Groups is not exceeded or call customer support to increase the limits.

To add additional or edit existing data groups you will need to go into Manual Configure Mode.

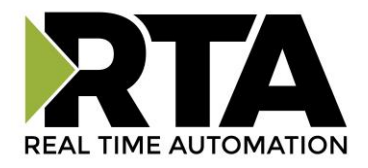

## Modbus RTU Slave Data Group Configuration: Manual Mode

- 1) To transition from either of the two Auto-Configure modes to Manual Configure Mode, click the dropdown at the top of the Modbus RTU Slave Configuration page and select Manual Configure.
  - a) When prompted, click **OK** to confirm mode change or **Cancel** to remain in Auto-Configure Mode.

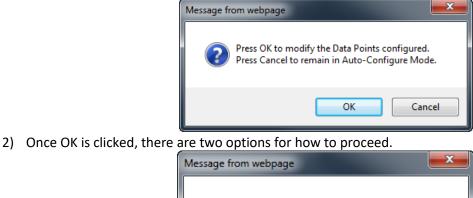

| wessage in | om webpage                                                                             |  |
|------------|----------------------------------------------------------------------------------------|--|
| ?          | Press OK to modify the current Data Points.<br>Press Cancel to Delete all Data Points. |  |
|            | OK Cancel                                                                              |  |

- 3) To keep the data groups that are already configured, press **OK**.
  - a) You would want this option if you are adding additional data groups or you want to modify the data group(s) that already exist.
- 4) To delete the data groups that are already there and start over, press **Cancel**.
- 5) Enter the number of Read Data Groups and/or Write Data groups.

| # of Read Data Groups: 1 0-100 | # of Write Data Groups: 1 0-100 |
|--------------------------------|---------------------------------|
| Generate Dat                   | a Groups                        |
| View Read Data Groups          | View Write Data Groups          |

6) Click the **Generate Data Groups** button to have the Read and Write data groups auto-generate for you. You may manually configure the read and write data groups after they have been generated.

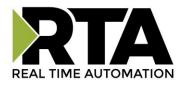

# **Configure Read and Write Data Groups**

Follow these steps to manually configure read data groups.

### 1) Select View Read or View Write Data Groups if not already selected.

| View Read Data Groups View Write Data Groups |  |  |  |  |  |  |  |  |  |  |  |  |
|----------------------------------------------|--|--|--|--|--|--|--|--|--|--|--|--|
|                                              |  |  |  |  |  |  |  |  |  |  |  |  |
| s # of Points (1-512)                        |  |  |  |  |  |  |  |  |  |  |  |  |
| 1                                            |  |  |  |  |  |  |  |  |  |  |  |  |
|                                              |  |  |  |  |  |  |  |  |  |  |  |  |
|                                              |  |  |  |  |  |  |  |  |  |  |  |  |

|    | [                 | View Read Data Groups | View Write Data  | Groups              |
|----|-------------------|-----------------------|------------------|---------------------|
| Wr | ite Data Groups ( | Modbus RTU to 460)    |                  |                     |
|    | Write Data Groups | Point Type            | Starting Address | # of Points (1-512) |
|    | 1                 | 0x Coil Status 🗸      | 1                | 1                   |
|    |                   | <<                    | 1-1 >>           |                     |
|    |                   |                       |                  |                     |

- 2) Select a **Point Type** for each Scan Line. Options include: Coil Status, Input Status, Input Registers, and Holding Registers. **Note**: Input/Holding Registers have a data type associated with them.
  - a) String Point Type- If the mating protocol supports strings, you may select string as a point type in Modbus. With this point type, 2 characters will be packed into a single register and the first register will be set aside for the length.
  - b) EX: 4x Hold Reg (String) with a Starting Address of 1 for a length of 5 Registers. This means that Register 1 will hold the length of the string and Registers 2-5 will hold the string contents. This string can contain a max of 8 characters.
- 3) Enter a **Starting Address** (1-based).
- 4) Enter the **# of Points** to read or write. This will allocate the number of the data type selected.

| Read Data Groups | Point Type                   | Starting Address | # of Points (1-512) |
|------------------|------------------------------|------------------|---------------------|
| 1                | 0x Coil Status               | 1000             | 500                 |
| 2                | 4x Hold Reg (16 Bit Int)     | 1001             | 500                 |
| 3                | 4x Hold Reg (32 Bit Int)     | 2001             | 500                 |
| 4                | 4x Hold Reg (32 Bit Float) 🔻 | 3001             | 500                 |
|                  |                              | 1-4 >>           |                     |

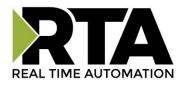

# **Mapping - Transferring Data Between Devices**

There are 5 ways to move data from one protocol to the other. You can combine any of the following options to customize your gateway as needed.

**Option 1 – Data Auto-Configure Mappings:** The gateway will automatically take the data type (excluding strings) from one protocol and look for the same data type defined in the other protocol. If there isn't a matching data type, the gateway will map the data to the largest available data type. See Data Auto-Configure section for more details.

**Option 2 – String Auto-Configure:** The gateway will automatically take the string data type from one protocol and map it into the other. See String Auto-Configure section for more details.

**Option 3 – Manual Configure Mappings:** If you don't want to use the Auto-Configure Mappings function, you must use the manual mapping feature to configure translations.

**Option 4 – Manipulation/Scaling:** You can customize your data by using math operations, scaling, or bit manipulation. See Data Mapping-Explanation section for more details.

**Option 5 – Move Diagnostic Information:** You can manually move diagnostic information from the gateway to either protocol. Diagnostic information is not mapped in Auto-Configure Mappings Mode. See Diagnostic Info section for more details.

Going from Manual Mapping to Auto-Mapping will delete ALL mappings and manipulations configured.

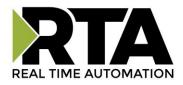

# **Display Mapping and Values**

The Display Data and Display String pages are where you can view the actual data for each mapping that is set up.

# **Display Data**

Click the **Display Data** button to view how the data is mapped and what the values of each mapping are.

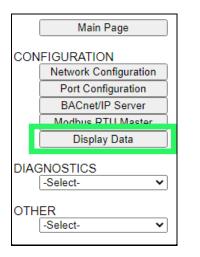

Here you will see how each data point (excluding strings) is mapped. To view, select the device from the dropdown menu and click **View** to generate the information regarding that device. Then select either the **Protocol 1 to Protocol 2** or **Protocol 2 to Protocol 1** button, correlating to the direction you wish to see the data.

| Display Data                                               | Edit Mapping<br>View as Text |
|------------------------------------------------------------|------------------------------|
| Select a Device Modbus TCP Server IP Address: 0.0.0.0 View |                              |
| Protocol 1 to Protocol 2                                   | Protocol 2 to Protocol 1     |

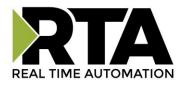

This page is very useful when verifying that all data is mapped somehow from one protocol to another. If a data point is not mapped, it will display on this page in a yellow highlighted box. The Display Data page will display up to 200 mappings per page, simply navigate to the next page for the additional mapping to display.

| Mod    | dbus RTU to BACne | et/IP   |                           |       | BACnet/IP to Modb | us RTU          |
|--------|-------------------|---------|---------------------------|-------|-------------------|-----------------|
|        |                   |         | 1Displaying 1-201 of 3    | > 300 |                   |                 |
|        | Modbus RTU        |         | 460MMBS<br>→→             |       | BACnet/IP         |                 |
| Name   | Valu              | e (Hex) | Manipulation              | Name  | Value             | e (Hex)         |
| 400001 |                   |         | $\rightarrow \rightarrow$ | AI1   |                   |                 |
| 400002 |                   |         | <b>→→</b>                 | AI2   | Mapping Dis       | abled for Point |
| 400003 |                   |         | <b>→→</b>                 | AI3   |                   |                 |

In the above example, we see the following:

- Modbus register 400001 from Slave 1 is being mapped to Al1 on BACnet
- Nothing is being moved from Modbus register 400002 to Al2 on BACnet because the mapping is disabled
- Modbus register 400003 from Slave 1 is being mapped to AI3 on BACnet

**NOTE**: If a data point is mapped twice, only the first instance of it will show here. EX: If Modbus 400001 & 400040 from Slave 1 are both mapped to Al1, only 400001 will show as being mapped to Al1.

If there are values of "--" on this page, it indicates that the source has not yet been validated and no data is being sent to the destination.

The example below reflects the Modbus to PLC flow of data. The Modbus (left side) is the source and the PLC (right side) is the destination.

- The 460 gateway has received valid responses from Modbus registers 400001- 400005 and therefore can pass the data on to the PLC tag called MC2PLC\_INT.
- The 460 gateway has NOT received valid responses from Modbus register 400011 & 400012. As
  a result, the data cannot be passed to the PLC tag ETC01\_GN0\_INT2 and indicates so by using "- "in the value column of the table.

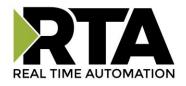

| Display Data   | a            |                      |               |                            |              | Edit Mapping<br>View as Text |
|----------------|--------------|----------------------|---------------|----------------------------|--------------|------------------------------|
| Select a Devic | e Modbus TO  | CP Server IP Address | s: 10.1.16.16 | View                       |              |                              |
|                | Modbus TCP/I | P to PLC             |               | P                          | LC to Modbus | TCP/IP                       |
|                |              |                      |               | 1 >><br>g 1-7 of 7         |              |                              |
|                | Modbus       | TCP/IP               |               | ⇒                          | PLC          |                              |
| Name           |              | Value (Hex)          | Manip         | ulation Name               | Valu         | ie (Hex)                     |
| 400001         | 15           | 0x000F               | <b>→→</b>     | ETC01<br>MC2PLC_INT[0]     | 15           | 0x000F                       |
| 400002         | 1495         | 0x05D7               | <b>→→</b>     | ETC01<br>MC2PLC_INT[1]     | 1495         | 0x05D7                       |
| 400003         | 1            | 0x0001               | <b>→</b> →    | ETC01<br>MC2PLC_INT[2]     | 1            | 0x0001                       |
| 400004         | 23           | 0x0017               | <b>→→</b>     | ETC01<br>MC2PLC_INT[3]     | 23           | 0x0017                       |
| 400005         | 3            | 0x0003               | <b>→→</b>     | ETC01<br>MC2PLC_INT[4]     | 3            | 0x0003                       |
| 400011         |              |                      | <b>→→</b>     | ETC01<br>ETC01_G2N0_INT[0] |              |                              |
| 400012         |              |                      | <b>→→</b>     | ETC01<br>ETC01_G2N0_INT[1] |              |                              |

To view the actual data mappings, click the **Edit Mapping** button. For more details, see the Data Mapping-Explanation section.

To view the data mappings purely as text, click the **View as Text** button. For more details, see the View Data Mapping as Text section.

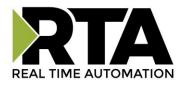

# **Display String**

Click the **Display String** button to view what the values of each Parsing and/or Concatenating strings are, you can also click on the Edit Mapping to view the mapping of each string.

|      | Main Page             |
|------|-----------------------|
| CON  | IFIGURATION           |
|      | Network Configuration |
|      | Port Configuration    |
|      | ASCII                 |
|      | Allen-Bradley PLC     |
|      | Display Data          |
| L L  | Display String        |
|      | Restart Now           |
| DIAC | SNOSTICS              |
|      | -Select-              |
| отн  | ER<br>-Select-        |

To view the source or destination groups from a string, click the dropdown menu to generate the information regarding that device. The string data will be displayed in both Hex and ASCII (only the ASCII data is sent). The example below shows data that is coming from the source device. A group will be displayed for each Parsing/Concatenating String field that is configured.

| Dis  | play S    | tring | 3    |     |      |    |     |      |     |     |    |    |                                |            | Edit Mapping<br>View as Text |
|------|-----------|-------|------|-----|------|----|-----|------|-----|-----|----|----|--------------------------------|------------|------------------------------|
| Sele | ect a Gro | oup   | Src: | Lir | ne 1 | Ba | rco | de S | car | ner |    | ~  | and a String Barcode Scanner V | (11 bytes) |                              |
|      | 0000:     | 68    | 65   | 6C  | 6C   | 6F | 20  | 77   | 6F  | 72  | 6C | 64 | hello world                    |            |                              |

In the Group drop down, "Line1" is defined on the ASCII Device configuration page and "Barcode Scanner" is defined in the ASCII Parsing configuration.

| C Enable ASCII I           | ASCII Device 1                                |  |  |  |  |  |  |  |  |  |
|----------------------------|-----------------------------------------------|--|--|--|--|--|--|--|--|--|
| Port Port 1 (DB9)          | Device Label Line1                            |  |  |  |  |  |  |  |  |  |
| LED Inactivity 0 0-60000 s | Operation Mode Mark Data New on New Message 🗸 |  |  |  |  |  |  |  |  |  |

| Field | Start Location | Length | Data Type | Internal Tag Name |
|-------|----------------|--------|-----------|-------------------|
| 1:    | 1              | 0      | String 🗸  | Barcode Scanner   |

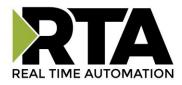

If there are values of "Data Not Valid "on this page, it indicates that the source has not been validated yet and no data is being sent to the destination.

| Display String                                                                      | Edit Mapping |
|-------------------------------------------------------------------------------------|--------------|
|                                                                                     | View as Text |
| Select a Group Src: Line 1 Barcode Scanner V and a String Barcode Scanner (0 bytes) |              |
| Data Not Valid                                                                      |              |

**NOTE:** You can view the whole string data by clicking on **Diagnostics Info** drop down and navigating to ASCII Diagnostics page. You will also have to select the port you want to view in the dropdown below ASCII.

| Diagnostics    |      |  |  |  |  |
|----------------|------|--|--|--|--|
| ASCII          | View |  |  |  |  |
| Port 1 (DB9) 🗸 | View |  |  |  |  |
|                |      |  |  |  |  |

To view the string mappings, click the **Edit Mapping** button. For more details see the **String Mapping-Explanation** section.

| Display String                                                                      | Edit Mapping |
|-------------------------------------------------------------------------------------|--------------|
|                                                                                     | view as Text |
| Select a Group Src: Line 1 Barcode Scanner  and a String Barcode Scanner  (11 bytes | ;)           |
| 0000: 68 65 6C 6C 6F 20 77 6F 72 6C 64 hello world                                  |              |

### NOTE: Only String data types can be mapped to another String data type.

| String Mapping Configuration                                               | Help      |                                                           |  |  |  |  |  |
|----------------------------------------------------------------------------|-----------|-----------------------------------------------------------|--|--|--|--|--|
| Manual Configure # of Mappings to Configure: 1 0-250 Set Max # of Mappings |           |                                                           |  |  |  |  |  |
| C Enable                                                                   | Mapping 1 |                                                           |  |  |  |  |  |
| Source Destination                                                         |           |                                                           |  |  |  |  |  |
| Group: Line 1 Barcode Scanner                                              |           | Group: ETC01 ETC01_G2N0_STRIN   String: ETC01_G2N0_STRING |  |  |  |  |  |

To view the string mappings purely as text, click the **View as Text** button. For more details see the **View String Mapping** as Text section.

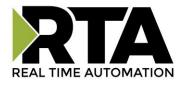

# **Display String use case**

Sending a message of "RTA,Support,Rocks" from an ASCII device to the RTA unit. The ASCII Parsing Configuration would look like my example below. There are more detailed examples of what all the fields represent in the ASCII Parsing section.

| ASCII Device 1 (Line1)  |                                |        |        |                                   |                   |  |  |  |
|-------------------------|--------------------------------|--------|--------|-----------------------------------|-------------------|--|--|--|
| Max Number of Fields: 3 |                                |        |        | 1-50 Min Number of Fields: 1 1-50 |                   |  |  |  |
|                         | Parsing Delimiter: , 44 0x2c 🗸 |        |        |                                   |                   |  |  |  |
|                         | Update Fields                  |        |        |                                   |                   |  |  |  |
| Field                   | Start Location                 | Length | Dat    | ta Type                           | Internal Tag Name |  |  |  |
| 1:                      | 1                              | 0      | String | ~                                 | Header 1          |  |  |  |
| 2:                      | 1                              | 0      | String | ~                                 | Header 2          |  |  |  |
| 3:                      | 1                              | 0      | String | ~                                 | Header 3          |  |  |  |

The message is broken up into 3 "Groups" or Parsing fields.

| Display String                     |                              | Edit Mapping<br>View as Text |
|------------------------------------|------------------------------|------------------------------|
| Select a Group Src: Line1 Header 1 | and a String Header 1 - (3 I | bytes)                       |
| 0000: 52 54 41                     | RTA                          |                              |
| Display String                     |                              | Edit Mapping<br>View as Text |
| Select a Group Src: Line1 Header 2 | and a String Header 2 V (7   | bytes)                       |
| 0000: 53 75 70 70 6F 72 74         | Support                      |                              |
| Display String                     |                              | Edit Mapping<br>View as Text |
| Select a Group Src: Line1 Header 3 | and a String Header 3 V (5   | bytes)                       |
| 0000: 52 6F 63 6B 73               | Rocks                        |                              |

To view the Entire message, click on the Diagnostic drop down, select Diagnostics Info. Select ASCII, click view, select your Port. Whole data will be in the Last Message Sent Diagnostic box.

| Diagnostico                     | Last Messag | e Sent (1 | 7 bytes)  |           |                |          |                  |
|---------------------------------|-------------|-----------|-----------|-----------|----------------|----------|------------------|
| Diagnostics                     | 0000:       |           | L 2C 53 7 | 5 70 70 6 | 5F 72 74 2C 52 | 6F 63 6B | RTA,Support,Rock |
| ASCII View<br>Port 1 (DB9) View | 0016:       | 73        |           |           |                |          | S                |

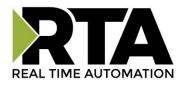

# Data and String Mapping – Auto-Configure

The Auto-Configure function looks at both protocols and will map the data between the two protocols as best as it can so that all data is mapped. Inputs of like data types will map to outputs of the other protocols like data types first. If a matching data type cannot be found, then the largest available data type will be used. Only when there is no other option is data truncated and mapped into a smaller data type.

If the Auto-Configure function does not map the data as you want or you want to add/modify the mappings, you may do so by going into Manual Configure mode.

The following are examples of the Auto-Configure function.

1) This example shows a common valid setup.

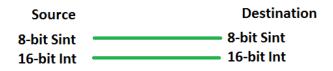

- a. Both Source values were able to be mapped to a corresponding Destination value.
- 2) This example shows how Auto-Configure will make its best guess.

| Source       | Destination |
|--------------|-------------|
| 8-bit Sint   | 8-bit Sint  |
| 16-bit Int   | 16-bit Int  |
| 32-bit Uint  | 32-bit Uint |
| 32-bit Float | 32-bit Uint |

 a. The 32-bit Float from the Source location could not find a matching Destination data-type. After all other like data types were mapped, the only data type available was the 2<sup>nd</sup> 32-bit Uint data type. Auto-Configure was completed even though the data in the Float will be truncated.

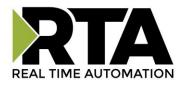

# **Data Mapping – Explanation**

Below are the different parts that can be modified to make up a data mapping.

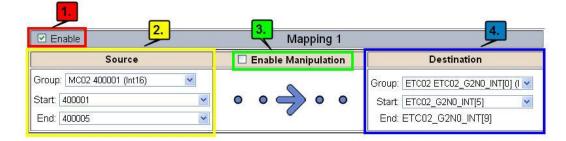

- 1) Enable (red box above): Check to enable mapping. If not checked, this mapping is skipped.
- 2) Source Field (yellow box above):
  - a) Group Select the data group you set up in the protocol config to use for this mapping.
  - b) Start This is the starting point for this mapping.
  - c) End This is the final point to be included for this mapping.
- 3) Manipulation Area (green box above):
  - a) Enable the Data Manipulation. This can be enabled for any mapping.
  - b) Click Add Math Operation for each operation needed. Up to 3 are allowed unless you are using the Scale, Set Bit, or Invert Bit functions. If using Scale, Set Bit, or Invert Bit, then only 1 operation is allowed.
  - c) Select the Operation(s) to perform.
    - i) Math Operations are performed in the order they are selected.
    - ii) If more than one point is selected on the source, the Math Operations will be performed on every point.
  - d) Enter the value(s) for the operation.

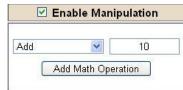

Example of Add (similar for Subtract, Multiple, Divide, and MOD). This will add a value of 10 to the source field before it is written to the destination field.

|       | Enable Enable | Manip | oulation |
|-------|---------------|-------|----------|
|       | Scale         | ~     |          |
| Src 🗌 | 1             | to    | 10       |
| Dst   | 1             | to    | 100      |

Example of Scale. This will scale the source values from 1-10 into 1-100 for the destination.

| 5        | Enable  | Manipulation |
|----------|---------|--------------|
|          | Set Bit | ~            |
| Src      |         | Dst          |
| 0 (0-15) |         | 5            |
|          |         | (0-15)       |

Example of Set Bit (similar to Invert Bit). This will take the value of the O<sup>th</sup> source bit and copy it into the value of the 5<sup>th</sup> destination bit.

- 4) Destination Field (blue box above):
  - a) Group Select the data group you set up in the protocol config to use for this mapping.
  - b) Start This is the starting point for where the data is being stored.
  - c) End The End point is derived from the length of the source and cannot be modified. Real Time Automation, Inc. 50 1-800-249-1612

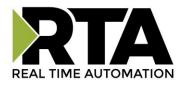

# Data Mapping – Adding Diagnostic Information

Data Mapping offers 5 different types of information in addition to any scan lines specified for each protocol.

**IMPORTANT NOTE:** Only add Diagnostic Information **AFTER** both sides of the gateway have been configured. If changes to either protocol are made after diagnostic information has been added to the mapping table, it is necessary to verify all mappings. Remapping may be necessary.

### 1) Temporary Ram (Int64)

- a) This offers five levels of 64bit Integer space to assist in multiple stages of math operations. For example, you may wish to scale and then add 5. You can set up a single translation to scale with the destination as the temporary ram. Then another translation to add 5 with the source as the temporary ram.
- b) The gateway will automatically convert the Source to fit the Destination, so there is no need for Int 8, 16, 32 since the 64 may be used for any case.

| Enable                                               | Mapping 1 |                         |                      |                                                      |  |  |
|------------------------------------------------------|-----------|-------------------------|----------------------|------------------------------------------------------|--|--|
| Source                                               | B/        | 🗹 Enable                | Manipulation         | Destination                                          |  |  |
| Group: Temporary Ram0 (Int64)  Start: Ram0 End: Ram0 |           | Scale<br>Src 1<br>Dst 1 | to 10<br>to 100      | Group: Temporary Ram0 (Int64)  Start: Ram1 End: Ram1 |  |  |
| 🗹 Enable                                             |           |                         | Mapping 2            |                                                      |  |  |
| Source                                               |           | 🗹 Enabl                 | e Manipulation       | Destination                                          |  |  |
| Group: Temporary Ram0 (Int64)                        |           | Add Add M               | ▼ 5<br>ath Operation | Group: Temporary Ram0 (Int64)                        |  |  |

*In this example, Ram0 is scaled into Ram1. Ram1 is then increased by 5 and stored into Ram2. Ram0 and Ram2 could be considered a source or destination group.* 

### 2) Temporary Ram (Double)

a) This is like the Temporary Ram (Int 64), except manipulations will be conducted against the 64bit floating point to allow for large data.

### 3) Ticks Per Second

a) The gateway operates at 200 ticks per second. This equates to one tick every 5ms. Thus, mapping this to a destination will give easy confirmation of data flow without involving one of the two protocols. If data stops on the destination end, then the RTA is offline.

| Enable Mapping 1                                                             |                     |                                                   |  |  |
|------------------------------------------------------------------------------|---------------------|---------------------------------------------------|--|--|
| Source                                                                       | Enable Manipulation | Destination                                       |  |  |
| Group: Ticks Since Powerup (Uint32)  Start: Since Powerup End: Since Powerup | • • -> • •          | Group: BS01 Al1 (Float)  Start: Al1  Children Al1 |  |  |

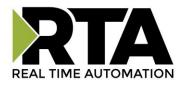

### 4) XY\_NetBmpStat

a) If a protocol is a Client/Master, there is a Network Bitmap Status that is provided on the Diagnostics Info page under the Variables section.

| 10                                                                                                    |            |
|----------------------------------------------------------------------------------------------------|------------|
| Modbus RTU Master                                                                                                |            |
| Device Status                                                                                                    |            |
| Connected and Running                                                                                            |            |
| LED Status                                                                                                    |            |
| Connection Status:                                                                                               | Connected  |
| Variables                                                                                                    |            |
| Network Bitmap Status:                                                                                           | 0x0000001f |
| and the second second second second second second second second second second second second second second second |            |

- b) Since a Client/Master may be trying to communicate with multiple devices on the network, it may be beneficial to know if a Server/Slave device is down. By using this Network Bitmap Status, you can expose the connection statuses of individual devices. **Values shown are in HEX.** 
  - i) 0x0000002 shows that only device 2 is connected
  - ii) 0x00000003 shows that only devices 1 and 2 are connected
  - iii) 0x0000001f shows that all 5 devices are connected (shown in image above)
- c) There are multiple ways to map the NetBmpStat.

**Option 1:** Map the whole 32bit value to a destination. Example below shows the NetBmpStat is going to an Analog BACnet object. Using a connection of 5 Modbus Slave devices Al1 will show a value of 31.0000. Open a calculator with programmer mode and type in 31, this will represent bits 0 - 4 are on. This mean all 5 devices are connected and running.

If using an AB PLC with a Tag defined as a Dint, then expand the tag within your RSlogix software to expose the bit level and define each bit as a description such as device1, device2, etc.

| Enable Mapping 1                                                                                                    |   |                     |                                                         |  |
|----------------------------------------------------------------------------------------------------|---|---------------------|---------------------------------------------------------|--|
| Source                                                                                                    |   | Enable Manipulation | Destination                                             |  |
| Group: MM NetBmpStat (Uint32)  Start: NetBmpStat  Contemp Stat  Contemp | • | • -> • •            | Group: BS01 Al1 (Float)  Start: Al1  Contemporation Al1 |  |

**Option 2:** You can extract individual bits from the NetBmpStat by using the Set Bit Manipulation and map those to a destination. You'll need a mapping for each device you want to monitor. Example below shows Modbus device 2 (out of 5) is being monitor to a BACnet Binary Object. You can define the object in the BACnet Name configuration.

| Enable Mapping 1                                                  |                                                                                                    |                                                |  |  |
|-------------------------------------------------------------------|----------------------------------------------------------------------------------------------------|------------------------------------------------|--|--|
| Source                                                            | Enable Manipulation                                                                                                    | Destination                                    |  |  |
| Group: MM NetBmpStat (Uint32)  Start: NetBmpStat  End: NetBmpStat | Set Bit         Image: Constraint of the set of the set | Group: BS01 BI1 (Bit1)   Start: BI1   End: BI1 |  |  |

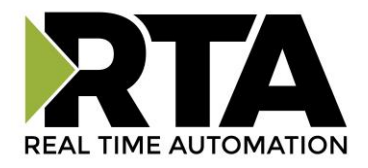

### 5) Status\_XY

a) There are two Statuses provided, one for each protocol. This gives access to the overall status of that Protocol. Each Bit has its own meaning as follows:

| Commo                                                        | on Status:                           | 0x000000FF                              | (bit 0-7)1 <sup>st</sup> byte                                                                                                    |
|--------------------------------------------------------------|--------------------------------------|-----------------------------------------|----------------------------------------------------------------------------------------------------|
| Hex:                                                         | Bit Position:                        | Decimal:                                | Explanation:                                                                                                    |
| 0x00<br>0x01<br>0x02<br>0x04<br>0x08<br>0x10<br>0x20<br>0x40 | 0<br>0<br>1<br>2<br>3<br>4<br>5<br>6 | 0<br>1<br>2<br>4<br>8<br>16<br>32<br>64 | if we are a Slave/Server<br>if we are a Master/Client<br>connected (0 not connected)<br>first time scan<br>idle (usually added to connected)<br>running (usually added to connected)<br>bit not used<br>recoverable fault |
| 0x80                                                         | 7                                    | 128                                     | nonrecoverable fault                                                                                                    |

For this example, the ETC Status is mapped to a PLC tag called PLC\_Status

|       |            | PLC to | Modbus TC  | P/IP         |                |               | Modbus TCP/I           | P to PLC   |
|-------|------------|--------|------------|--------------|----------------|---------------|------------------------|------------|
|       |            |        | PLC        |              | 460ETCMC<br>€€ |               | Modbus TC              | :P/IP      |
| Nam   | 1e         |        | Valu       | ıe (Hex)     | Manipulatio    |               | Val                    | lue (Hex)  |
| PLC_S | tatus      |        | 19         | 0x00000013   | <b>*</b>       | ETC<br>Status | 19                     | 0x00000013 |
| Examp | ole: E     | TC Sta | atus is Ox | 00000013 (19 | decimal), hei  | e is the      | break down             |            |
|       | He         | (      | Bit        | Decimal      | Expl           | anation       |                        |            |
|       | 0x0        | 1      | 0(on)      | 1            | if we are      | a Mas         | ter/Client             |            |
|       | 0x0        | 2      | 1(on)      | 2            | connected      | (0 no         | t connected            | d)         |
|       | <u>0x1</u> | 0      | 4(on)      | 16           | running (      | usuall        | y added to             | connected) |
|       | Tot        | al:    | 0x13       | 19           |                |               |                        |            |
| Exte  | rnal       | . Fa   | ults:      |              | 0x0000FF       | 00 (bi        | t 8-15)2 <sup>nd</sup> | ' byte     |
| Hex:  | <u>Bit</u> | : Po   | sition:    | Decimal      | Expl           | anatio        | n:                     |            |
| 0x00  |            | 8      |            | 0            | loc            | al con        | trol                   |            |
| 0x01  |            | 8      |            | 256          | rem            | otely         | idle                   |            |
| 0x02  |            | 9      |            | 512          |                |               | faulted                |            |
| 0x04  |            | 10     |            | 1,024        |                |               | to depender            | -          |
| 0x08  |            | 11     |            | 2,048        | fau            | lted d        | ue to depen            | ndency     |
| Reco  | vera       | ble    | Fault      | s: 0x00F     | F0000 (bi      | t 16          | 23)3 <sup>rd</sup> byt | e          |
| Hex:  | <u>Bit</u> | E Pos  | sition:    | Decimal      | Expl           | anatio        | <u>n:</u>              |            |
| 0x01  |            |        | 16         | 65,530       | 6 rec          | overab        | le fault -             | timed out  |
| 0x02  |            |        | 17         | 131,0        |                | overab        | le fault -             | Slave err  |
|       |            |        |            |              |                |               |                        |            |

Real Time Automation, Inc.

#### 1-800-249-1612

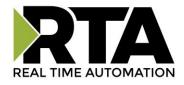

### Non-Recoverable Faults 0xFF000000 (bit 24-31)4<sup>th</sup> byte

| Hex:         | Bit Position | : Decimal:                 | Explanation:                                       |
|--------------|--------------|----------------------------|----------------------------------------------------|
| 0x01         | 24           | 16,777,216                 | nonrecoverable fault -<br>task fatal err           |
| 0x02         | 25           | 33,554,432                 | nonrecoverable fault -<br>config missing           |
| 0x04         | 26           | 67,108,864                 | nonrecoverable fault -<br>bad hardware port        |
| 0x08         | 27           | 134,217,728                | nonrecoverable fault -<br>config err               |
| 0x10<br>0x20 | 28<br>29     | 268,435,456<br>536,870,912 | Configuration Mode<br>No Ethernet Cable Plugged In |

For this example, the MC Status is mapped to a PLC tag called MC\_Status

|           | PLC to Modbus T | CP/IP      |              |              | Modbus TCP/IF | P to PLC   |
|-----------|-----------------|------------|--------------|--------------|---------------|------------|
|           | PLC             |            | 460ETCMC     |              | Modbus TC     | P/IP       |
| Name      | Val             | ue (Hex)   | Manipulation | Name         | Val           | ue (Hex)   |
| MC_Status | 65601           | 0x00010041 | <b>44</b>    | MC<br>Status | 65601         | 0x00010041 |

**Example:** MC Status is 0x00010041 (65601 decimal), here is the break down, we know that bytes 1 and 3 are being used, so here is the break down,

| Commo                | n Status                | :                          |                           |
|----------------------|-------------------------|----------------------------|---------------------------|
| Hex:                 | <u>Bit:</u>             | Decimal:                   | Explanation:              |
| 0x01                 | 0(on)                   | 1                          | if we are a Master/Client |
| 0x40                 | 6(on)                   | 64                         | recoverable fault         |
| Recov<br><u>Hex:</u> | erable F<br><u>Bit:</u> | <b>'aults:</b><br>Decimal: | Explanation:              |
| 0x01                 | 16                      | 65,536                     | recoverable fault - timed |
| 0x0100               | 41                      | 65,601                     |                           |

Total:

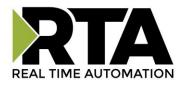

# **String Mapping – Explanation**

Below are the different parts that can be modified to make up a string mapping.

String data types can only be mapped to other string data types. There is no manipulation that can be done on the string.

| Enable                        | Mapping 1  | 3.                                                            |
|-------------------------------|------------|---------------------------------------------------------------|
| Source                        |            | Destination                                                   |
| Group: Line 1 Barcode Scanner | • • -> • • | Group: ETC01 ETC01_G2N0_STRIN▼<br>String: ETC01_G2N0_STRING ▼ |

- 1) Enable (red box above): Check to enable mapping. If not checked, this mapping is skipped.
- 2) Source Field (yellow box above):
  - a) Group Select the string data group you set up in the protocol config to use for this mapping.
  - b) String This is the string used for this mapping.
- 3) Destination Field (green box above):
  - a) Group Select the string data group you set up in the protocol config to use for this mapping.
  - b) String This is the string where the data is being stored.

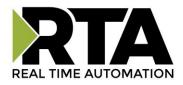

# Mapping – Auto-Configure Mode to Manual Configure Mode

To transition from Auto-Configure Mapping Mode to Manual Configure Mode, click the dropdown at the top of the Mapping Configuration page and select Manual Configure.

After you click this button, you will be prompted to confirm if this is really what you want to do.

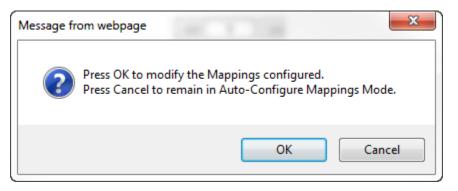

Click **OK** to proceed to Manual Configure Mode or click **Cancel** to remain in Auto-Configure Mappings Mode.

Once OK is clicked, there are 2 options on how to proceed from here.

| Message fr | om webpage                                                                     |
|------------|--------------------------------------------------------------------------------|
| ?          | Press OK to keep the current Mappings.<br>Press Cancel to Delete all Mappings. |
|            | OK Cancel                                                                      |

- 1) To keep the mappings that are already configured press **OK**.
  - a) You would want this option if you are adding additional mappings or you want to modify the mapping(s) that already exist.
- 2) To delete the mappings that are already there and start over press **Cancel**.

To modify the number of mappings, enter a number in the text field next to **# of Mappings to Configure** and click the **Set Max # of Mappings** button. You can always add more mappings if needed.

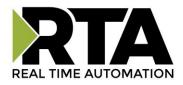

# Mapping – Manual Configure Mode to Auto-Configure Mode

To transition from Manual Configure Mode to Auto-Configure Mapping Mode, click the dropdown menu at the top of the Mapping Configuration page and select Auto-Configure Mappings.

| Message fr | om webpage                                                                                                    |
|------------|----------------------------------------------------------------------------------------------------|
| ?          | Press OK to delete the current Mappings and go back to<br>Auto-Configure Mappings mode.<br>Press Cancel to keep Mappings and remain in current Mode. |
|            | OK Cancel                                                                                                    |

Click **OK** to proceed to delete all current mappings and go back to Auto-Configure Mappings Mode. Click **Cancel** to keep all mappings and remain in Manual Configure Mode.

**NOTE**: Once you revert to Auto-Configure Mapping Mode there is no way to recover the mappings you lost. Any mappings you previously have added will be deleted as well.

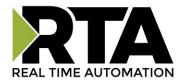

# **View as Text**

## **Data Mapping**

The View as Text page displays the point to point mapping(s) you set up in the Data Mapping section. This will also display any manipulation(s) that are configured.

Each line on this page will read as follows:

**Mapping** *number*: *source point* **Len**: *Number of points mapped* -> *manipulation* (*if blank then no manipulation*) -> *destination point* 

If you are looking for a specific point to see if it is mapped, you can do a find in this text box for your point in question. Example: you defined 20 Registers starting at register 1 and want to see if 400011 is mapped. If it is not in this text box, then it is not mapped, and no data will be transferred.

This is the text display for the example shown under the *Data Mapping- Adding Diagnostic Information* section.

|                          |                                  | 5 | )ata | Mapping |                            |             |      |
|--------------------------|----------------------------------|---|------|---------|----------------------------|-------------|------|
| Mapping 1:<br>Mapping 2: | Temporary RamO<br>Temporary Ram1 |   |      |         | 1:100 -><br>Temporary Ram2 | Temporary H | Ram1 |

# **String Mapping**

The View as Text page displays the string mapping(s) you set up in the String Mapping section.

Each line on this page will read as follows:

Mapping number: source point -> Copy -> destination point

If you are looking for a specific point to see if it is mapped, you can do a find in this text box for your point in question. Example: you defined 20 String Tags in the PLC and want to see if "Test\_String" in the Logix PLC is mapped. If it is not in this text box, then it is not mapped, and no data will be transferred.

| String Mapping |                   |            |             |  |  |  |
|----------------|-------------------|------------|-------------|--|--|--|
| Mapping 1:     | Logix Test_String | -> Copy -> | MC02 400001 |  |  |  |
|                |                   |            |             |  |  |  |

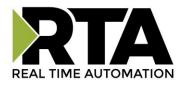

# **Base Triggering – Data Validiation Triggering**

With Base Triggering, you will be marking data as "Invalid" and force RTA Master/Controller/Client protocols to read all the read data points sources until ALL source protocols data is valid. You will be able to utilize the Handshake to map over to Technology Trigger and/or back over to your source protocol for reference.

## How does this work?

- 1) Map the Triggering Variable (Source) over to Trigger # (Dest).
- 2) If Trigger # value changes states mark all Trigger # protocols read data as "Invalid".
- 3) Read all source read data points until ALL source read data is valid.
- 4) Handshake # value is set equal to Trigger # value.
- 5) Map Handshake # to reference data point.

**Note**: **#** is an internal reference to the Server/Slave number you are settings up. **ex**. RTA Server/Slave products can only be Trigger 1 and Handshake 1 since we are only 1 device. If RTA is a Master/Client, then you can have a Trigger# for each server/slave connected too.

### How do you set this up?

In this example I'm using a 460MCBS. My Building Automation System wants to verify that all data read from Modbus TCP/IP Server is valid.

1) Add an extra Analog Output for your Trigger. This tells the RTA to mark all data invalid.

| Write Data Groups (BACnet/IP to 460MCBS) |            |                              |                 |              |  |  |  |
|------------------------------------------|------------|------------------------------|-----------------|--------------|--|--|--|
|                                          | Data Group | Object Type                  | Starting Object | # of Objects |  |  |  |
|                                          | 1          | Analog Output (32 Bit Float) | 1               | 21           |  |  |  |
|                                          | 2          | Binary Output                | 1               | 0            |  |  |  |
|                                          | 3          | CharacterString Value        | 51              | 0            |  |  |  |

a) You can define AI21 as your validation name in the Setup BACnet Names Configuration.

|    |       | Setup BACn              | et Names, Units, and | ICOV     |   |          |
|----|-------|-------------------------|----------------------|----------|---|----------|
|    |       |                         |                      |          |   |          |
| 21 | G01 🗸 | Data Validation Trigger | Other 🗸              | no-units | ~ | 1.000000 |

2) Add another Analog Input as reference for when data has been validated. When you write from AO21 to validate data, the RTA will reply to AI40 saying "validation complete".

| Data Group | Object Type                 | Starting Object # of Obje | cts |
|------------|-----------------------------|---------------------------|-----|
| 1          | Analog Input (32 Bit Float) | 1 40                      |     |
| 2          | Binary Input                | 1 0                       |     |
| 3          | CharacterString Value       | 1 0                       |     |

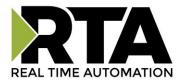

| 40 G01 V Data Validation Result Other V no-units | ✓ 1.000000 |
|--------------------------------------------------|------------|

- 3) Within the Data Mapping page manually add 2 additional mappings.
- 4) The first mapping is going to be the Data Validation Triggering. AO21 will write to the RTA, MC Trigger 1 will mark data invalid.

| Enable                  |   |   | Мар                 | oping 2  |                              |
|-------------------------|---|---|---------------------|----------|------------------------------|
| Source                  |   |   | Enable Mani         | pulation | Destination                  |
| Group: BS01 AO1 (Float) | ~ |   |                     |          | Group: MC Trigger 0 (Uint16) |
| Start: A021             | ~ | 0 | $\circ \Rightarrow$ | • •      | Start: Trigger 1 🗸           |
| End: AO21               | ~ |   |                     |          | End: Trigger 1               |

5) The second mapping, the MC Handshake will increment that all data is validated and write to Al21 "all data is validated". The value of Al40 and AO21 should be the same.

| C Enable                       | Mapping 3 |      |               |       |     |        |                  |   |
|--------------------------------|-----------|------|---------------|-------|-----|--------|------------------|---|
| Source                         |           | Enat | ole Mani      | pulat | ion |        | Destination      |   |
| Group: MC Handshake 0 (Uint16) |           |      |               |       |     | Group: | BS01 AI1 (Float) | ~ |
| Start: Handshake 1 🗸           | •         | 0    | $\Rightarrow$ | 0     | •   | Start: | AI40             | ~ |
| End: Handshake 1 🗸             |           |      |               |       |     | End:   | AI40             |   |

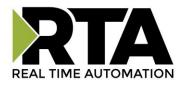

# **Security Configuration**

To setup security on the 460 gateway, navigate to **Other->Security Configuration**. You can configure Security for 3 administrators, 5 users, and 1 guest.

# THIS IS NOT A TOTAL SECURITY FEATURE

The security feature offers a way to password protect access to diagnostics and configuration on the network. The security feature does not protect against "Air Gap" threats. If the gateway can be physically accessed, security can be reset. All security can be disabled if physical contact can be made. From the login page, click the Reset Password button twice. You will be forced to do a hard reboot (power down) on the gateway within 15 minutes of clicking the button. This process should be used in the event a password is forgotten.

Note: Only Admins have configuration access to all web pages.

- Log Out Timer: The system will automatically log inactive users off after this period of time.
   NOTE: A time of 0 means that the user will not be automatically logged off. Instead, they must manually click the Logout button.
- 2) Username: Enter a username, max of 32 characters.
- 3) Password: Enter a password for the username, max of 32 characters, case sensitive.
  - a. Re-enter the Password
- 4) E-mail: In case the password was forgotten, a user can have their password e-mailed to them if e-mail was configured.
- 5) Hint: A helpful reminder of what the password is.

|                    | nfiguration            |          |                                                |                                           |      |
|--------------------|------------------------|----------|------------------------------------------------|-------------------------------------------|------|
| Admin              | Username               | Password | Re-enter                                       | Email                                     | Hint |
|                    |                        |          | Password                                       |                                           |      |
| 1                  |                        |          |                                                | Not Configured                            |      |
| 2                  |                        |          |                                                | Not Configured                            |      |
| 3                  |                        |          |                                                | Not Configured                            |      |
| ser Con            | figuration             | Admi     | in Contact Informatio                          | on                                        |      |
|                    | figuration<br>Username | Admi     | in Contact Information<br>Re-enter<br>Password | Email                                     | Hint |
| ser Con<br>User    | 2).<br>                |          | Re-enter                                       |                                           | Hint |
| User               | 2).<br>                |          | Re-enter                                       | Email                                     | Hint |
| User<br>1 [        | 2).<br>                |          | Re-enter                                       | Email<br>Not Configured                   | Hint |
| User<br>1 [<br>2 [ | 2).<br>                |          | Re-enter                                       | Email<br>Not Configured<br>Not Configured | Hint |

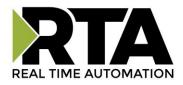

# **Security Configuration-Security Levels**

Each webpage in the gateway can have a separate security level associated with it for each user.

Security Levels:

- 1) **Full Access**: Capability to view and configure a web page.
- 2) View Access: Capability to view a web page, but cannot configure parameters.
- 3) **No Access**: No capability of viewing the web page and page will be removed from Navigation.

| Jser 1:<br>Jser 2:            | Web Page             | Security        |
|-------------------------------|----------------------|-----------------|
| User 3:<br>User 4:<br>User 5: | All Web Pages        | No Access 👻 Set |
| Guest                         | Web Page             | Security        |
|                               | Main Page            | Full Access 💌   |
|                               | Device Configuration | Full Access 👻   |
|                               | Port Configuration   | Full Access 💌   |
|                               | BACnet/IP Server     | Full Access 💙   |
|                               | Modbus RTU Master    | Full Access 💌   |
|                               | View Mapping         | Full Access 💙   |
|                               | Mapping              | Full Access 💙   |
|                               | Setup LED's          | Full Access 💙   |
|                               | Diagnostic Info      | Full Access 💙   |
|                               | Logging              | Full Access 💙   |
|                               | Display Data         | Full Access 💌   |
|                               | Export Configuration | Full Access 💙   |
|                               | Import Configuration | Full Access 💌   |
|                               | Save As Template     | Full Access 💙   |
|                               | Load From Template   | Full Access 💌   |
|                               | Utilities            | Full Access 💙   |
|                               | Email Configuration  | Full Access 💌   |
|                               | Alarm Configuration  | Full Access 💌   |
|                               | String Mapping       | Full Access 💌   |
|                               | View String Mapping  | Full Access 💌   |
|                               | Display String       | Full Access 🗸   |

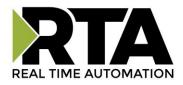

# Security - Log In

**Username**: Name of the user to login.

Password: Password of the user to login.

Log In: If login is successful, the user will be redirected to the Main Page.

Send Password to Email: Sends the specified User's Password to the email configured for that user.

**Display Hint:** Displays the hint specified for the User if one was set up.

**Reset Password:** This is used to reset security settings. Confirm reset password must be selected to confirm this action. Once confirmed, there is a 15 minute window to do a hard reset of the gateway by physically removing and restoring power from the gateway. Once power is restored, you may navigate to the IP address of the gateway as normal.

|              | ation Description        |
|--------------|--------------------------|
| Username:    | Admin                    |
| Password:    |                          |
|              |                          |
| Display Hint | Log In<br>Reset Password |

## **Security - Log Out**

Once a user is done with a session they may click **logout** at the top of any page. The user may also be logged out for inactivity based off of the Log Out Timer specified during the configuration.

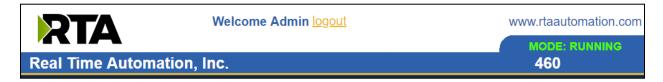

Closing the browser is not sufficient to log out.

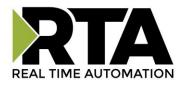

# **Email Configuration**

To setup e-mails on the 460 gateway, navigate to **Other->Email Configuration**.

You can configure up to 10 email addresses.

- 1) SMTP Mail Username: The email address that the SMTP server has set up to use.
- 2) SMTP Mail Password: If authentication is required, enter the SMTP Server's password (Optional).
- 3) SMTP Server: Enter the Name of the SMTP Server or the IP Address of the Server.
- 4) From E-mail: Enter the e-mail that will show up as the sender.
- 5) To E-mail: Enter the e-mail that is to receive the e-mail.
- 6) E-mail Group: Choose a group for the user. This is used in other web pages.

Click the **Save Parameters** button to commit the changes and reboot the gateway.

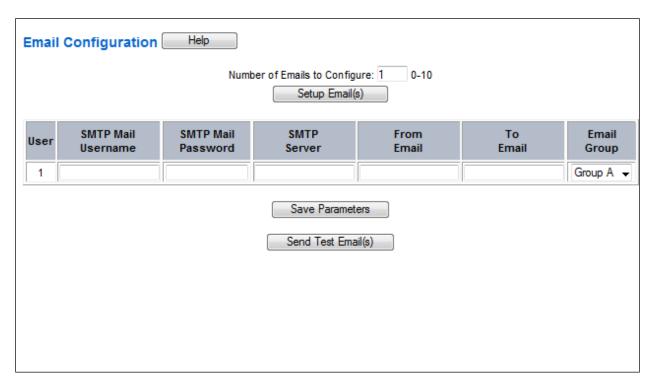

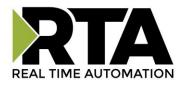

# **Alarm Configuration**

To setup alarms on the 460 gateway, navigate to **Other->Alarm Configuration**.

1) Alarm Delay upon Powerup: At Powerup, the gateway will have values of '0' stored for all data. This may cause alarms to trigger before these values are updated by the mating protocols. Set this field to provide needed time to update fields before considering values for alarms.

| Alarm Configuration                                                             |                                                              |                                  |                            | Help    |
|---------------------------------------------------------------------------------|--------------------------------------------------------------|----------------------------------|----------------------------|---------|
|                                                                                 | Alarm Delay ι                                                | upon Powerup:                    | 0 0-3600 s                 |         |
|                                                                                 | # of Alarm                                                   | s to Configure:<br>Set Max # Ala | 1 0-100                    |         |
|                                                                                 | 10 ST                                                        | < <u>1</u>                       |                            |         |
| 🗹 Enable                                                                        |                                                              | 1                                | Alarm 1                    |         |
|                                                                                 |                                                              |                                  |                            |         |
| Data Point                                                                      | Set Error                                                    | Clear Error                      | Alarm Name                 | Email   |
| Data Point           Ticks Since Powerup (Uint32)           Ticks Since Powerup | Set Error           >=         ▼           1000         1000 |                                  | 1                          | Group A |
| Ticks Since Powerup (Uint32)                                                    | >= 💟                                                         | Clear Error                      | Alarm Name<br>Gateway_test |         |

- 2) Enter the number of alarms to configure and click **Set Max # Alarms** to generate those lines.
- 3) In the Data Point Section:
  - a. Top dropdown: select the Data Group. This dropdown menu will contain all groups that go from the gateway to the network.
  - b. Lower dropdown: select the Data Point's Specific Point. This is used to select which point in the group will be monitored for alarms.
- 4) In the Set Error Section:
  - a. Select the Set Error Operation in the top dropdown menu. Available options are <, >, <=, >=,
     !=, ==, and Change of State (COS). This is the operation that will be used to compare the
     Data Point value against the Error Value to determine if the alarm needs to be set.
  - Select the Set Error Value. This value is used as: 'Data Point's Value' 'Operation' 'Value.' Ex: Ticks Since Powerup >= 1000. This will set the alarm after 1000 ticks have elapsed since the unit powered up.

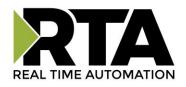

- 5) In the Clear Error Section:
  - a. Select the Clear Error Operation. Available options are <, >, <=, >=, !=, ==, and Change of State (COS). This is the operation that will be used to compare the Data Point value against the Error Value to determine if the alarm needs to be cleared.
  - b. Select the Clear Error Value.
    -Ex: Ticks Since Powerup >= 5000. This will clear the alarm after 5000 ticks have elapsed since the unit powered up.
- 6) Enter an Alarm Name. This will make the alarm unique and will be available in the Alarm Status page as well as in the email generated by the alarm.
- 7) Select an email to associate this alarm with. When an alarm is set, it sends an email. When an alarm is cleared, it will also send an email.

Click the **Save Parameters** button to commit the changes to memory and reboot the gateway.

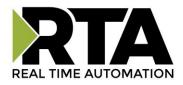

## **Diagnostics – Alarm Status**

Alarm Status will only display under the Diagnostic menu tab if at least 1 Alarm is enabled.

- 1) # Alarms Enabled: This is a count of enabled alarms.
- 2) # Alarms Active: This is how many alarms are presently active (set).
- 3) Last Active Alarm: This is the last alarm that the gateway detected.
- 4) Clear # of Times Active: This will reset all alarms '# of Times Active' to 0.
- 5) Alarm #: The reference number to the given alarm on the alarm setup page.
- 6) Name: The name of the alarm.
- 7) Status: The current status of the alarm, either OK or ALARM.
- 8) # of Times Active: This count represents the number of times this alarm has become active. If an alarm is triggered, this count will increment.

| Alarm Statu   | IS     |               |        |                     |
|---------------|--------|---------------|--------|---------------------|
| # Alarms En   | abled: | 1             |        |                     |
| # Alarms Ac   | tive:  | 0             |        |                     |
| Last Active / | Alarm: |               |        |                     |
|               |        |               |        | n # of Times Active |
|               | Alarm# | Name          | Status | # of Times Active   |
|               | 1      | Alarm Example | OK     | 0                   |

## **Alarms – Active**

While one or more alarms are active, every page will display 'Alarms Active' at the top of the page. This will no longer be displayed if all active alarms have been cleared.

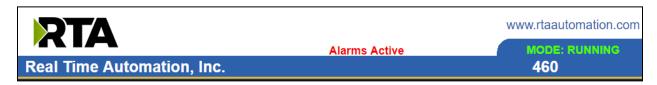

When an alarm is activated, the following will occur:

- 1) A one-time notification will be sent out to the email associated with the alarm.
- 2) For duplicate emails to occur, the alarm must be cleared and then become active again.
- 3) # Alarms Active and # of Times Active will be incremented.
- 4) Status of the Individual Alarm will be set to Alarm.

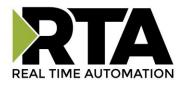

5) Last Active Alarm field will be populated with details on what triggered the alarm.

| Alarm Statu   | S      |                           |               |                         |
|---------------|--------|---------------------------|---------------|-------------------------|
| # Alarms En   | abled: | 1                         |               |                         |
| # Alarms Act  | tive:  | 1                         |               |                         |
| Last Active A | larm:  | Alarm 1 is Set: Actual: ( | ) < Limit: 20 |                         |
|               |        |                           |               | Clear # of Times Active |
| ļ             | Alarm# | Name                      | Status        | # of Times Active       |
|               |        | Alarm Example             | Alarm         |                         |

## Alarms – Clear

When an alarm is cleared, the following will occur:

- 1) A one-time notification will be sent to the email associated with the alarm.
  - a. For duplicate emails to occur, the alarm must become active and then be cleared again.
- 2) Total # Alarms Active will decrement. Last Active Alarm will not be changed.
- 3) Status of the Individual Alarm will be reset to OK.

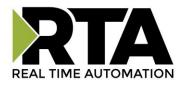

# Change of State (COS) Configuration

To access the configuration files in the 460 gateway, navigate to dropdown **Other->COS Configuration**. The gateway, by default only writes when data has changed. The gateway also waits to write any data to the destination until the source protocol is successfully connected.

Default values should fit most applications. Change these values with caution as they affect performance.

1) Stale Data Timer: If the data has not changed within the time allocated in this Stale Data Timer, the data will be marked as stale within the gateway and will force a write request to occur. This timer is to be used to force cyclic updates in the gateway, since data will only be written if it has changed by default. There is a separate timer per data mapping. Gateway behavior: If time = 0s => (DEFAULT) The gateway will write out new values on a Change of State • basis. • If time > 0s => The gateway will write out new values whenever the timer expires to force cyclic updates (write every x seconds). 2) **Production Inhibit Timer:** Amount of time after a Change of State write request has occurred before allowing a new Change of State to be written. This is to be used to prevent jitter. Default value is 0ms. This timer takes priority over the Stale Data Timer. There is a separate timer per data mapping. This timer is active only after the first write goes out and the first COS event occurs. Writes Before Reads: If multiple writes are queued, execute # of Writes Before Reads before the next read occurs. Default is 10 and should fit most applications. Warning: A value of 0 here may starve reads if a lot of writes are queued. This may be useful in applications where a burst of writes may occur and you want to guarantee they all go out before the next set of reads begin. Reads Before Writes: If multiple writes are queued, the # of Writes Before Reads will occur before starting the # of Reads Before Writes. Once the # of Reads Before Writes has occurred, the counter for both reads and write will be reset. Default is 1 and should fit most applications. 5) Enable Data Integrity: If enabled, do not execute any write requests to the destination until the source data point is connected and communicating. This prevents writes of 0 upon power up. **Change of State Configuration** Help Stale Data Timer: 0 0-3600 s 0-60000 ms Production Inhibit Timer: 0 Writes Before Reads: 10 0-255 Reads Before Writes: 1 1-255

Save Parameters

Click the Save Parameters button to commit the changes to memory and reboot the gateway.

Enable Data Integrity: 🗹

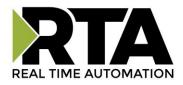

# **Diagnostics Info**

The Diagnostics page is where you can view both protocols' diagnostics information, # of Data Mappings, # of String Mapping and # Alarm Mappings.

| DIAG | GNOSTICS        |   |
|------|-----------------|---|
|      | -Select-        | ~ |
|      | -Select-        |   |
| OTH  | Diagnostic Info |   |
|      | Logging         |   |
|      |                 |   |
|      |                 |   |

For protocol specific diagnostic information, refer to the next few pages.

# **Diagnostics Mapping**

This section displays the number of mappings that are enabled, Data Mapping and String Mapping will show the # of Errors and First Errors. Alarms will show # active and Last Alarm that was active.

### **Common Errors:**

- Destination or Source Point does not exist

   a) Solution: Re-map the mapping
- 2) Source or Destination Pointer too small
  - a) There is not enough space on either the Source, or the Destination for the data you want to copy. This is typically seen when the Destination is smaller than the amount of data being transferred to it.
- 3) Range Discard, Min or Max Value
  - a) The actual data value is outside of the defined range
- 4) Math Error
  - a) Operation value cannot be 0
- 5) Scaling Error
  - a) Source Min must be smaller than Source Max
  - b) Destination Min must be smaller than Destination Max

| Data Mapping<br># Enabled:<br># of Errors:<br>First Error:   | 5 of 5<br>0 |
|--------------------------------------------------------------|-------------|
| String Mapping<br># Enabled:<br># of Errors:<br>First Error: | 2 of 2<br>0 |
| Alarms<br># Enabled:<br># Active:<br>Last Active:            | 3<br>0      |

**Note:** you can also view this information on the Main Page.

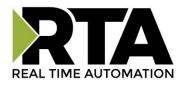

# **Diagnostics – PROFINET IO Server**

Select the **PROFINET IO Server** in the dropdown menu on the Diagnostics Page to view a breakdown of the diagnostics and common strings that are displayed on the page. Additional diagnostic information can be found by clicking the **Help** button.

| Diagnostics                                                |                  |
|------------------------------------------------------------|------------------|
| Profinet IO Server     View       View                     | Clear All Values |
| Device Status<br>Configuration Mode Gateway Restart Needed | Help             |

NOTE: This page will auto-refresh every five seconds with the latest data.

Clear All Values - This will only affect displayed values.

- 1) This will reset all displayed values back to zero.
- 2) If viewing PROFINET IO Server, this will only clear the values for the PROFINET IO Server section of the gateway.

### **Device Status:**

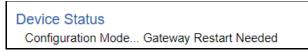

- 1) Connected A PROFINET IO controller has a connection for the gateway.
- 2) Not Connected:
  - a) The PROFINET IO controller has not initiated communication to the gateway.
  - b) The PROFINET IO server has an invalid configuration or no parameters configured.

### LED Status:

LED Status Connection Status: Configuration Mode

- 1) Solid Green (Connected and Running) Connected to a PROFINET IO controller and online.
- 2) Flashing Green (Connection not yet attempted) Valid Configuration but no communication from the IO controller yet.
- 3) Solid Red (Fatal Error)
  - a) Invalid Configuration due to no input/output slots configured within the gateway
- 4) Flashing Red (Connection Timeout)
  - a) PROFINET IO controller's slot configuration doesn't match the gateway's slot configuration
  - b) PROFINET IO controller was communicating to the gateway and is no longer communicating
- 5) Off (No Ethernet Cable Plugged In)

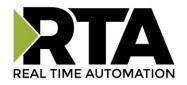

### Variables:

| Variables               |   |
|-------------------------|---|
| Application Ready Rcvd: | 0 |
| Release AR:             | 0 |
| Parameters Written:     | 0 |
| PN Ethernet Pkts Rcvd:  | 0 |
| PN Ethernet Pkts Sent:  | 0 |
| Connection Timeouts:    | 0 |
| Speed Limit Increment:  | 0 |
|                         |   |

- 1) Application Ready Rcvd:
  - a) The Application Ready Command has been received
  - b) The gateway has completed the PROFINET setup sequence and will start cyclic communication
- 2) Release AR:
  - a) A Release Application Relationship command has been received
  - b) PROFINET communication have been disconnected from the gateway
- 3) Parameters Written:
  - a) Rollover counter for the number of parameters written by the IO controller.
- 4) PN Ethernet Pkts Received:
  - a) Number of Layer 2 (Ethernet) Messages received
- 5) PN Ethernet Pkts Sent:
  - a) Number of Layer 2 (Ethernet) Messages transmitted
- 6) Connection Timeouts:
  - a) Number of Connection timeouts between the gateway and the IO controller
  - b) If this counter is incrementing, check your ethernet connection
  - c) If this counter is incrementing, verify the gateway is in the IO controller
- 7) Speed Limit Increments:
  - a) The gateway has received too much traffic to process all the data
  - b) The gateway will stop processing PROFINET data for a short time

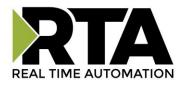

# **Diagnostics – Modbus RTU Slave**

Select the **Modbus RTU Slave** in the dropdown menu on the Diagnostics Page. Additional diagnostic information can be found by clicking the **Help** button.

| Diagnostics                               |                  |
|-------------------------------------------|------------------|
| Modbus RTU Slave View                     | Clear All Values |
| ✓ View                                    |                  |
| Device Status                             | Help             |
| Configuration Mode Gateway Restart Needed |                  |

**NOTE**: This page will auto-refresh every five seconds with the latest data.

Clear All Values - This will only affect displayed values.

- 1) This will reset all displayed values back to zero.
- 2) If viewing Modbus RTU Slave, this will only clear the values for the Modbus RTU Slave section of the gateway.

**Device Status** 

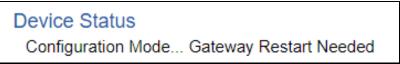

- 1) Connected A Modbus RTU master has a connection for the gateway.
- 2) Not Connected:
  - a) The Modbus RTU master has not initiated communication to the gateway.
  - b) The Modbus RTU master has not communicated to the gateway in "x" milliseconds, where "x" is the inactivity timeout specified in the Modbus RTU Slave Configuration.
- 3) Fatal Error: Hardware Port Not Configured:
  - a) Hardware Port not configured on the Port Configuration Page.
  - b) Hardware Port selected in the Modbus RTU Slave configuration page doesn't match the port configured.

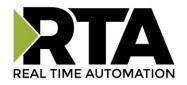

### LED Status:

LED Status Connection Status: Configuration Mode

- 1) Connected and Running (Solid Green) The gateway is connected to a Modbus RTU master and communicating as expected.
- Not Connected (Flashing Green) The gateway has never been connected to a Modbus RTU master.
- 3) Fatal Error (Solid Red) The port configured does not match the port configured within the Modbus RTU configuration page.
- Connection Timeout (Flashing Red) The gateway has lost a connection to the Modbus RTU master.

### Variables:

| Variables                       |   |
|---------------------------------|---|
| FC01 Read Coil Status:          | 0 |
| FC02 Read Input Status:         | 0 |
| FC03 Read Holding Registers:    | 0 |
| FC04 Read Input Registers:      | 0 |
| FC05 Force Single Coil:         | 0 |
| FC06 Preset Single Register:    | 0 |
| FC15 Force Multiple Coils:      | 0 |
| FC16 Preset Multiple Registers: | 0 |
| FC23 Read/Write 4X Registers:   | 0 |
| Successful Responses Sent:      | 0 |
| Error Responses Sent:           | 0 |
| Timeouts:                       | 0 |

- 1) FC01 Read Coil Status Modbus Function Code 1: Number of Read Coil Status requests received.
- 2) FC02 Read Input Status Modbus Function Code 2: Number of Read Input Status requests received.
- 3) FC03 Read Holding Registers Modbus Function Code 3: Number of Read Holding Registers requests received.
- 4) FC04 Read Input Registers Modbus Function Code 4: Number of Read Input Registers requests received.
- 5) FC05 Force Single Coil Modbus Function Code 5: Number of Write Coil Status requests received.
- 6) FC06 Preset Single Register Modbus Function Code 6: Number of Write Holding Register requests received.

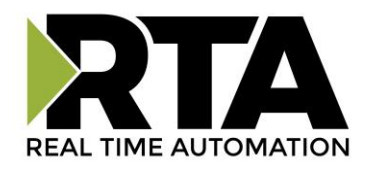

- 7) FC15 Force Multiple Coils Modbus Function Code 15: Number of Write Multiple Coil Status requests received.
- 8) FC16 Preset Multiple Registers Modbus Function Code 16: Number of Write Multiple Holding Register requests received.
- 9) FC23 Read/Write 4X Register Modbus Function Code 23: Number of Read/Write Holding Registers requests received.
- 10) Successful Responses Received Total number of read/write messages sent by the gateway.
- 11) Error Responses Received = Total number of read/write errors sent by the gateway.
- 12) Timeouts Total number of inactivity timeouts that have occurred.

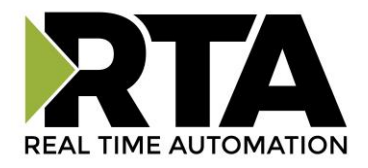

# **LED Configuration**

To modify the behavior of the LEDs on the 460 gateway, navigate to **Other->Setup LEDs**.

| OTH | ER          |   |
|-----|-------------|---|
|     | -Select-    | ~ |
|     | -Select-    |   |
|     | Setup LED's |   |
|     |             |   |

Each LED may be set to Disabled, Protocol 1, or Protocol 2. If either protocol is a master/client, you may set the LED to represent either all slaves/servers configured in the gateway or a slave/server device.

To select a slave/server device:

- 1) Select the protocol in the left dropdown menu.
- 2) Click **Save Parameters** to generate the second dropdown menu.
- 3) Select the individual slave/server in the right dropdown menu.

Click the **Save Parameters** button to commit the changes and reboot the gateway.

| LED Configuration |                                                                                                    |
|-------------------|----------------------------------------------------------------------------------------------------|
|                   | LED 1 Modbus RTU Master: Connection Status V All Slave's V<br>LED 2 BACnet/IP Server: Connection Status V |
|                   | Save Parameters                                                                                           |

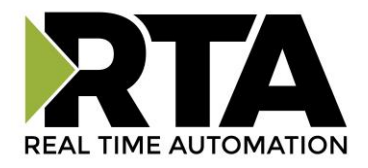

# **Configuration Files**

To access the configuration file in the 460 gateway, select the dropdown **Other->Export/Import Config**.

| отн | ER                       |  |
|-----|--------------------------|--|
|     | -Select-                 |  |
|     | -Select-                 |  |
|     | Setup LED's              |  |
|     | Export / Import Config 📐 |  |
|     | Export / Import Template |  |
|     | Utilities                |  |

# **Export Configuration**

| Export Configuration |                            |  |
|----------------------|----------------------------|--|
|                      | Save Configuration to File |  |

The Export Configuration allows you to save your configuration file for backup or to be imported into another gateway. This file is named *rta\_cfg.rtax* by default.

Upon clicking the **Save Configuration to File** button, you will be prompted to select a location to save the file. Different web browsers will yield different looks.

| What do you want to do with rta_cfg.rtax?<br>From: 10.1.16.106 | Open | Save | Cancel | $\times$ |
|----------------------------------------------------------------|------|------|--------|----------|
|                                                                |      |      |        |          |

## **Import Configuration**

You can import a previously exported configuration file or a configuration file from another device into the 460 gateway, whenever it is in Configuration Mode.

Upon clicking the **Choose File** button, you will be prompted to select a location from which to load the saved file. Once the location is selected, you can choose the **Import Network Settings** checkbox if you want to load the network settings of the configuration file or just load the configuration without the network setting.

If you choose to Import Network Settings, this will override your current gateway's network setting with the settings in the configuration file. After you click on the Load Configuration button, a banner will display your gateway's new IP address.

### Network Settings have changed. Manually enter IP Address of X.X.X.X in the URL.

If the configuration has successfully loaded, the gateway will indicate that it was successful, and a message will appear under the Load Configuration button indicating Restart Needed.

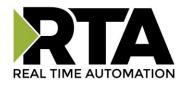

| Import Configuration      |                            |  |
|---------------------------|----------------------------|--|
|                           | Choose File No file chosen |  |
| □ Import Network Settings |                            |  |
| Load Configuration        |                            |  |
| Load Configuration        |                            |  |

If it encountered an error while trying to load the saved configuration, the gateway will indicate the first error it found and a brief description about it under the Load Configuration button. Contact RTA Support with a screenshot of this error to further troubleshoot.

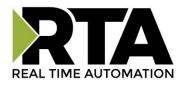

# Save and Replace Configuration Using SD Card

## **Saving Configuration Using SD Card**

This function saves the gateway's configuration automatically to an SD Card each time the gateway is rebooted via the **Restart Now** button on the web page. If this unit should fail in the future, the last configuration stored on the SD card and can be used for a new gateway to get the application back up and running quickly.

This SD Card replaces every configurable field in the gateway, **EXCEPT** for IP Address, Subnet Mask, and Default Gateway.

# **Replacing Configuration Using SD Card**

To replace a configuration in a gateway using the SD Card, a specific sequence of events must be followed for the replacement to happen correctly:

- 1) Extract SD Card from gateway you wish to copy the configuration from.
- 2) Power up the gateway you wish to copy the configuration to. DO NOT INSERT SD CARD YET.
- 3) Navigate to the webpage inside the unit.
- 4) Navigate to the dropdown **Other->Utilities**.
- 5) If you are not currently in *Mode: Configuration*, go into Configuration Mode by clicking the **Configuration Mode** button at the top left-hand side of the screen.
- 6) Press the **Revert to Manufacturing Defaults** button on the Utilities Page. The Configuration will ONLY be replaced by the SD Card if the gateway does not have a configuration already in it.
- 7) When the unit comes back in *Mode: Running,* insert the SD Card.
- 8) Do a hard power cycle to the unit by unplugging power. DO NOT RESET POWER VIA WEB PAGES.
  - a. It will take an additional 30 seconds for the unit to power up while it is transferring the configuration. During this time, the gateway cannot be accessed via the web page.
- 9) When the unit comes back up, the configuration should be exactly what was on the SD Card.

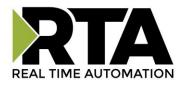

## **Intelligent Reset Button**

If the IP Address of the gateway is forgotten or is unknown, there is an easy way to recover the IP Address using a reset button on the hardware.

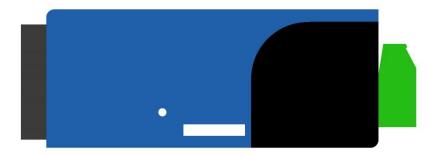

- 1) On the side of the gateway with the SD card slot, there is a small pinhole. Using a paperclip, press the button through this pinhole and hold the button for at least 5 seconds.
- 2) After 5 seconds, the unit will acknowledge the command and LED 1 and LED 2 will start an alternate Blink Green quickly pattern.
- 3) Release the button and the gateway will reset to default IP settings (DHCP).

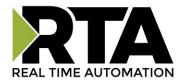

## **Utilities**

To access the Utilities page in the 460 gateway, navigate to **Other->Utilities**. The Utilities screen displays information about the gateway including Operation Time, File System Usage, Memory Usage, and Memory Block Usage.

### OTHER

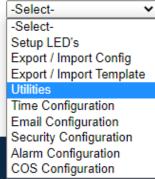

Here you can also:

- View the full revision of the software.
- View all the files stored in the Flash File System within the gateway.
- Identify your device by clicking the **Start Flashing LEDs** button. By clicking this button, the two diagnostic LEDs will flash red and green. Once you have identified which device you are working with, click the button again to put the LEDs back into running mode.
- Configure the size of the log through the Log Configuration.
- Bring the device back to its last power up settings.
- Bring the device back to its original manufacturing defaults.
- Remove the Configuration File and Flash Files within the gateway.

| Revisions              |                                  |
|------------------------|----------------------------------|
|                        | Listing of Revisions             |
|                        |                                  |
| File List              |                                  |
|                        | File List                        |
| Identify Device        |                                  |
| ,                      | Start Flashing LED's             |
|                        | ·/                               |
| Set Up Log             |                                  |
|                        | Log Configuration                |
| Revert To Last Powerup |                                  |
| Revent to East Towerup | Revert to Last Powerup           |
|                        |                                  |
| Revert All             |                                  |
|                        | Revert to Manufacturing Defaults |
|                        |                                  |
| Reformat Flash         |                                  |
|                        | Reformat Flash                   |
|                        |                                  |